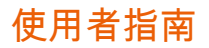

# 靈活的工作室文件傳輸

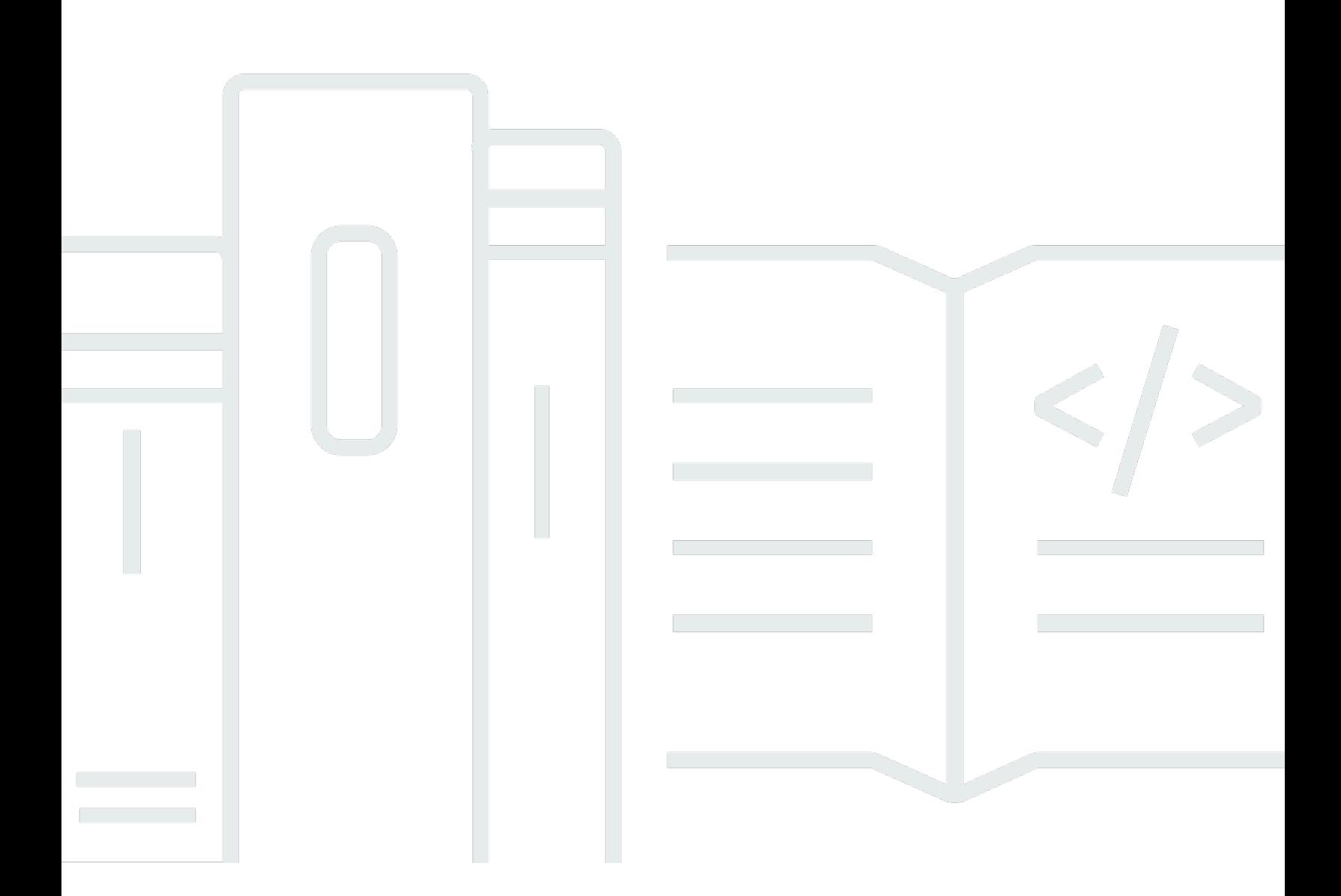

Copyright © 2022 Amazon Web Services, Inc. and/or its affiliates. All rights reserved.

## 靈活的工作室文件傳輸: 使用者指南

Copyright © 2022 Amazon Web Services, Inc. and/or its affiliates. All rights reserved.

Amazon 的商標和商業外觀不得用於任何非 Amazon 的產品或服務,也不能以任何可能造成客戶混 淆、任從何貶低或使 Amazon 名譽受損的方式使用 Amazon 的商標和商業外觀。所有其他非 Amazon 擁有的商標均為其各自擁有者的財產,這些擁有者可能附屬於 Amazon,或與 Amazon 有合作關係, 亦或受到 Amazon 贊助。

# **Table of Contents**

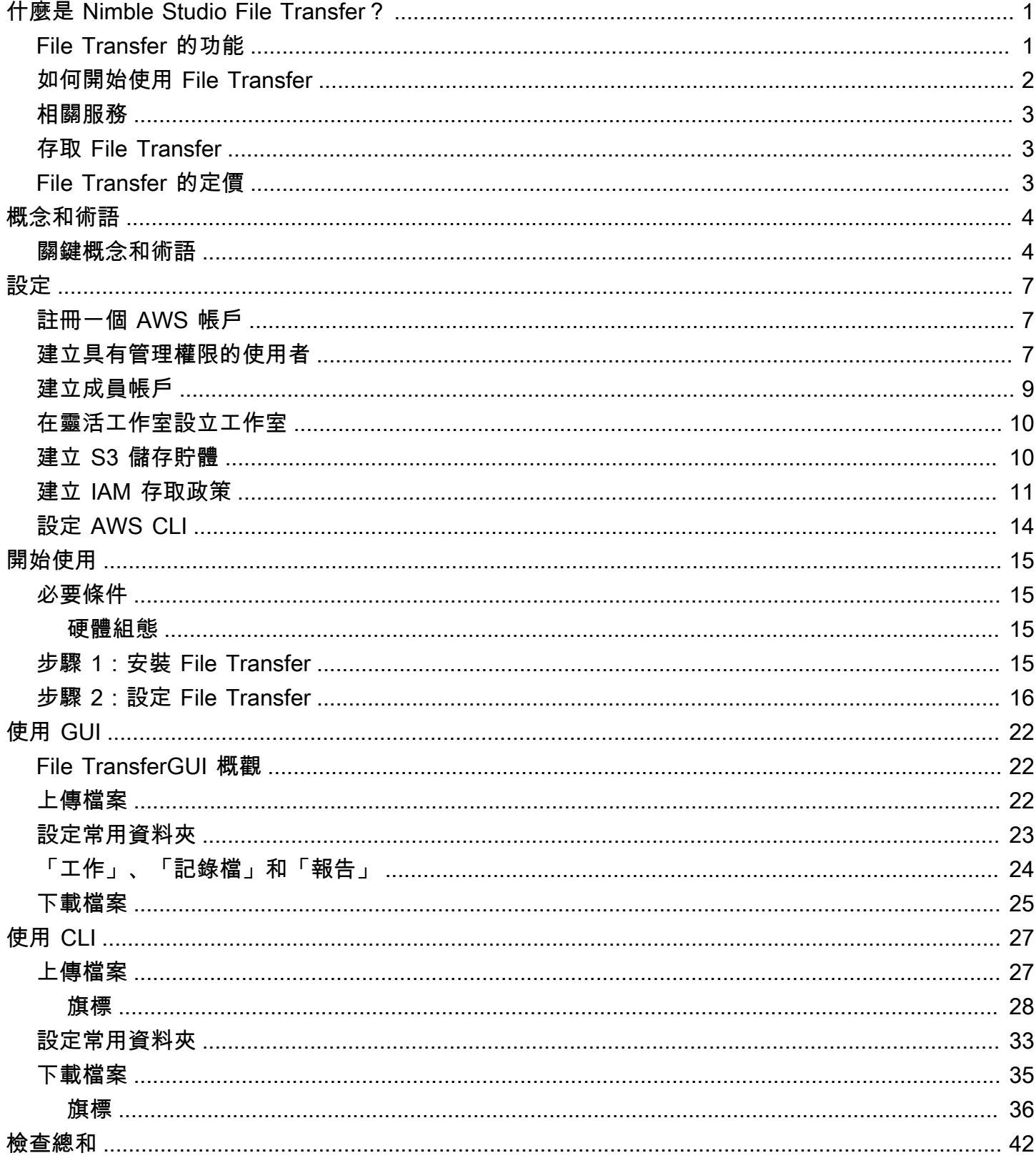

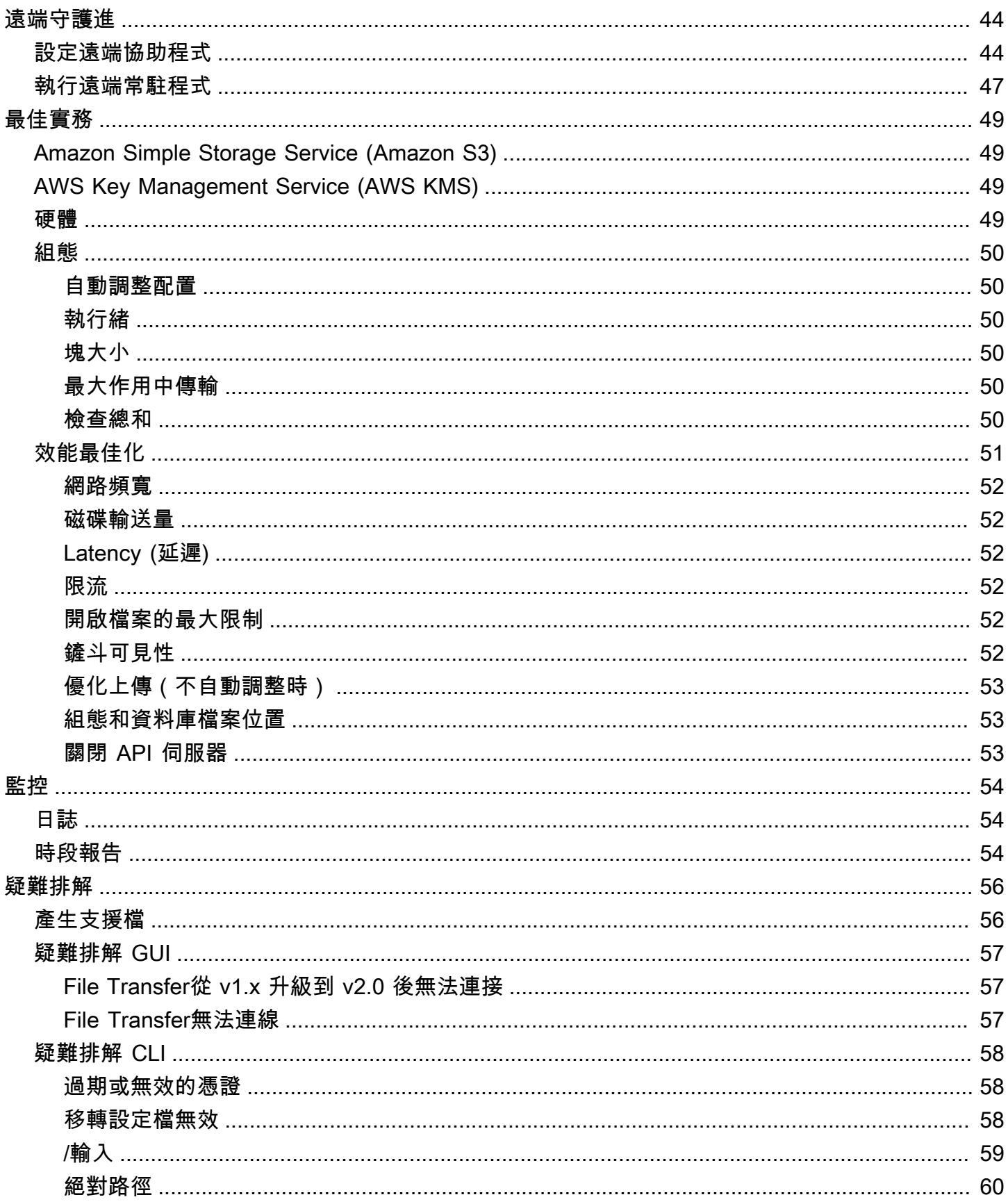

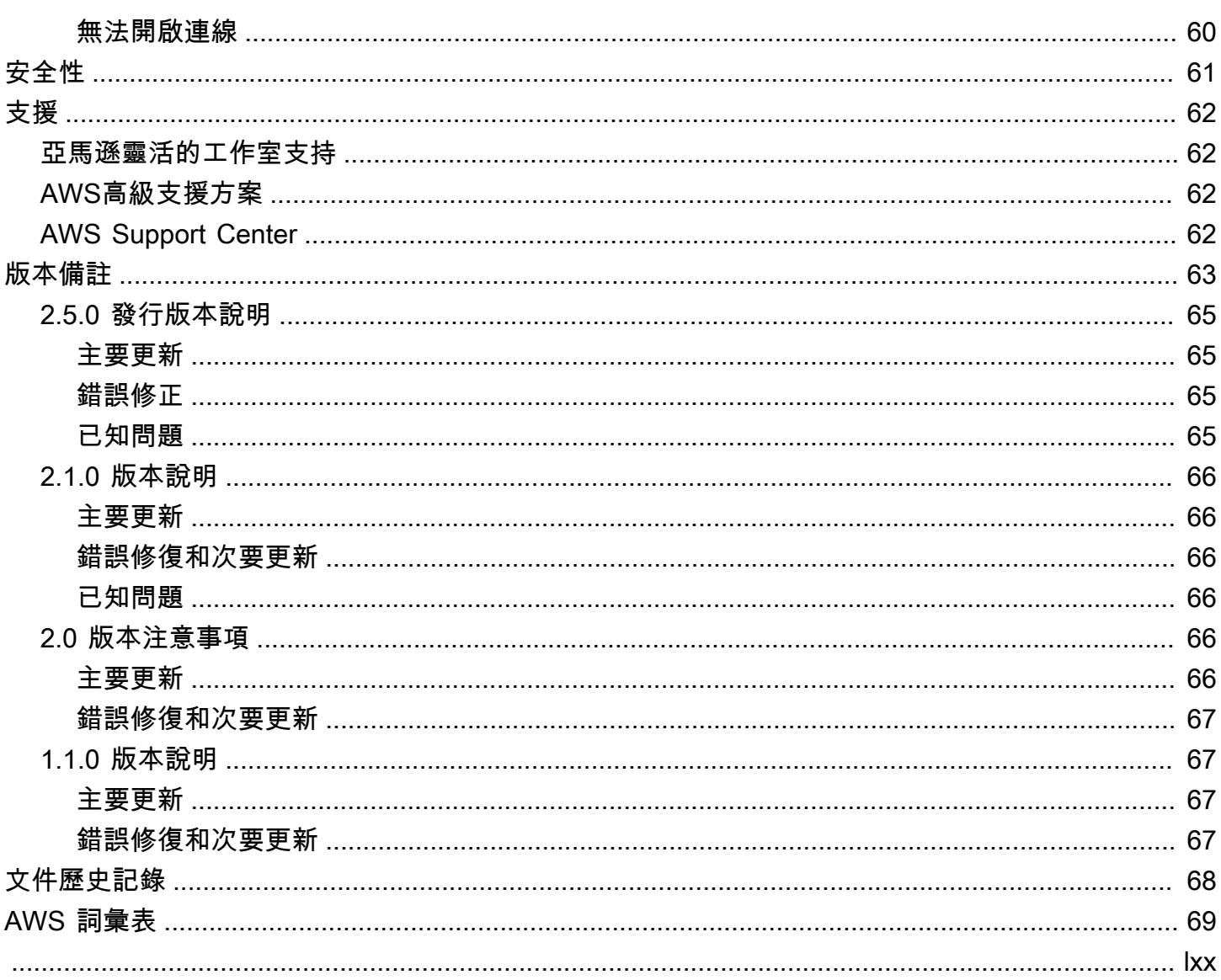

# <span id="page-5-0"></span>什麼是 Nimble Studio File Transfer?

Nimble Studio File Transfer是由 Amazon 敏捷工作室提供的文件傳輸功能。 File Transfer加速傳入和 傳出 Amazon Simple Storage Service (Amazon S3) 的媒體資產工作流程。

數位影像技術人員 (DIT) 和內容創作者File Transfer無需AWS專業知識即可使用。您可以使用File Transfer,將現場攝影機資料或最終生產存檔資料直接傳輸到 Amazon Simple Storage Service (Amazon S3) 儲存貯體。 File Transfer可以移動數千個檔案,包括大型媒體檔案,同時保留階層結構。 File Transfer為數位廣告素材提供原生圖形使用者介面 (GUI)。

使用此功能File Transfer,您可以透過公有和私有網路連線在 Amazon S3 和本機儲存之間傳輸數位媒 體。您可以將數千個檔案從內部部署移至AWS,並將其移至其他檔案AWS 區域。 File Transfer適用 於任何文件系統到 Amazon S3 的傳輸。這表示您可以File Transfer在亞馬遜彈性運算雲端 (Amazon EC2) 執行個體上使用,將資料從亞馬遜彈性區塊存放區 (Amazon EBS) 移至 Amazon S3。這對於維 持整個管道的一致性非常有用。

Studio 可用File Transfer於相機到雲端、工作進行中的同步處理、最終媒體交付和封存工作流程。所 有檔案傳輸都會根據您定義 Amazon S3 加密政策的方式,在靜態和傳輸中加密。您可以選擇使用 Amazon S3 受管金鑰 (SSE-S3) 或您自己存放在 AWS Key Management Service (AWS KMS) 中的 金鑰。如果您選擇自己的 S3 儲存貯體,則可以設定自己的儲存貯體政策,並使用 Amazon S3 標準 AES-256 加密或使用自訂 KMS 金鑰進行加密。

### 主題

- [File Transfer 的功能](#page-5-1)
- [如何開始使用 File Transfer](#page-6-0)
- [相關服務](#page-7-0)
- [存取 File Transfer](#page-7-1)
- [File Transfer 的定價](#page-7-2)

## <span id="page-5-1"></span>File Transfer 的功能

File Transfer 具有下列功能:

• 從 Amazon S3 上傳和下載檔案 — 最終使用者可以選擇要上傳的檔案和資料夾,以及從其本機檔案 系統下載到 Amazon S3 和從其本機檔案系統下載。上傳會遍歷內部部署網路上的檔案和資料夾,然

後選取 Amazon S3 儲存貯體目的地。下載會遍歷所選 Amazon S3 儲存貯體上的檔案和資料夾,並 選取內部部署網路目的地。

- 拖放圖形使用者介面 (GUI) 透過 GUI,您可以在上傳和從 Amazon S3 下載檔案時拖放檔案。
- 命令列介面 (CLI) File Transfer CLI 可讓使用者更好地控制File Transfer組態參數、調整、旗標 等。
- 高速檔案傳輸 File Transfer 提供平行化和自動調整,以獲得最佳效能。自動調整會根據檔案大小 自動調整區塊大小和最大作用中傳輸的程序。
- 工作控制表 監視使用中的傳輸工作,並透過「工作」表加以控制。 File Transfer支持取消/暫停/恢 復控件,重命名和生成報告功能,以及通過作業詳細信息更詳細地查看傳輸作業。
- 總和檢查碼 驗證傳輸到 Amazon S3 的檔案完整性。
- 儲存貯體報告 此功能可讓使用者匯出 Amazon S3 儲存貯體中檔案和資料夾的報告,而無需登入 Amazon S3 主控台。
- 上傳常用資料夾 在本機儲存空間上指定File Transfer要監視的一個或多個資料夾。每當您將新內 容新增到該資料夾時,都File Transfer會自動將該內容上傳到 Amazon S3。
- 遠端協助程式 您可以使用遠端協助程式啟動在不同機器上執行的 GUI 可連線的精靈。如果您有多 個人在同一個應用程序上工作,這將非常有File Transfer用。
- 書籤 Connect 至執行遠端協助程式的其他電腦。這意味著 GUI 用戶可以連接到遠程計算機,訪問 他們的文件系統,並從該遠程計算機開始傳輸。
- 多個 AWS 區域 Amazon S3 是一種全球資源,不受 AWS 區域可用性的約束。您可以在 Amazon S3 可用的File Transfer任何地方使用。如需 Amazon S3 端點的詳細資訊,請參閱中的 [Amazon 簡](https://docs.aws.amazon.com/general/latest/gr/s3.html) [單儲存服務端點和配額](https://docs.aws.amazon.com/general/latest/gr/s3.html)AWS 一般參考。

**a** Note

您必須擁有一個工作靈活的工作室才能訪問File Transfer。靈活工作室僅在 [Amazon 靈活工](https://docs.aws.amazon.com/nimble-studio/latest/userguide/availability-zones.html) [作室AWS 區域的可用區域中](https://docs.aws.amazon.com/nimble-studio/latest/userguide/availability-zones.html)支持。建立工作室之後,您可以File Transfer在支援 Amazon S3 AWS 區域 的任何項目中使用。與您的靈活工作室相比,File Transfer在其他地區使用不 會造成任何費用影響。

### <span id="page-6-0"></span>如何開始使用 File Transfer

熟悉頁面之後,請繼續前往[的概念和術語 Nimble Studio File Transfer頁](#page-8-0)面。[Nimble Studio File](#page-19-0)  [Transfer 入門該](#page-19-0)頁面包含有關如何設定和如何File Transfer為您的團隊設定的實用資訊File Transfer和 step-by-step 指示。這些教學課程會示範如何使用開始上傳和下載File Transfer。

# <span id="page-7-0"></span>相關服務

- [靈活工作室](https://docs.aws.amazon.com/nimble-studio/latest/userguide/what-is-nimble-studio.html)
	- File Transfer是靈活工作室的一個功能,提供高速文件傳輸和數據管理。
- [Amazon Simple Storage Service \(Amazon S3\)](https://docs.aws.amazon.com/AmazonS3/latest/userguide/Welcome.html)
	- File Transfer使用 Amazon S3 作為其雲存儲。您可以選擇自己的 S3 儲存貯體,並使用 Amazon S3 標準 AES-256 加密或自訂 KMS 金鑰來設定自己的儲存貯體政策和加密。
- [IAM](https://docs.aws.amazon.com/IAM/latest/UserGuide/introduction.html)
	- File Transfer使用 AWS Identity and Access Management (IAM) 授權誰有存取 S3 儲存貯體的權 限。若要使用File Transfer,您必須建立 IAM 存取政策。

# <span id="page-7-1"></span>存取 File Transfer

您可以從 Nimble Studio 主控台或入門文[件步驟 1:安裝 File Transfer中](#page-19-3)存取File Transfer安裝程式。

您可以使File Transfer用命令列介面 (CLI) 或圖形化使用者介面 (GUI) 與互動。File TransferCLI 可讓您 更好地控制File Transfer組態參數、調整、旗標等。GUI 會顯示所有傳輸的報告。您也可以從 GUI 開始 上傳和下載。

## <span id="page-7-2"></span>File Transfer 的定價

File Transfer為客戶提供不收取額外費用。Amazon S3 資料傳輸和儲存的標準費率仍適用。如需定價 的相關資訊,請參閱 [Amazon S3 定價頁](https://aws.amazon.com/s3/pricing/)面。

## <span id="page-8-0"></span>的概念和術語 Nimble Studio File Transfer

本指南向您介紹了解和使用的關鍵概念和術語Nimble Studio File Transfer。

#### 目錄

• [關鍵概念和術語](#page-8-1)

### <span id="page-8-1"></span>關鍵概念和術語

Nimble Studio File Transfer— File Transfer 是一種文件傳輸工具,用於加速進出亞馬遜簡單存儲服務 (Amazon S3)的媒體資產傳輸工具。

Amazon 靈活工作室主控台 — [靈活的工作室主](https://console.aws.amazon.com/nimblestudio/)控台是我們 IT 管理員客戶的一部分。AWS Management Console這個主控台是管理員建立雲端工作室並管理許多設定的地方。

File TransferGUI — 使用 File Transfer GUI, 您可以在 Amazon S3 之間傳輸檔案, 以及檢視傳輸的相 關資料。

工作階段 — 工作階段是您可以使用從 Amazon S3 上傳檔案或下載檔案的一段時間File Transfer。您的 工作階段狀態會以 Amazon S3 儲存貯體遠端組態旁邊的核取記號圖示表示。您必須有作用中的工作階 段才能傳輸檔案。

Job 佇列 — 當您啟動傳送時,File Transfer會顯示移轉工作清單。此清單對應於您選取要傳輸的個別 檔案。您可以在 [Job 佇列] 區段中找到上載和下載的下列資訊。

- 篩選:依傳輸狀態進行篩選,以調整上傳和下載佇列中顯示的檔案。
- 檔案名稱:正在上傳的個別檔案的檔案名稱。選擇此選項將切換個別檔案名稱或檔案路徑的顯示位 置。
- 總和檢查碼:驗證檔案在 future 日期仍未修改。
- 作用中:報告階段作業中所有工作之目前上傳和下載的資料量。
- 平均 速度:報告工作階段中所有檔案上傳和下載的平均速度。
- 工作階段總計:報告階段作業中所有工作上傳和下載的所有計劃資料總量。
- 大小:報告工作的總大小。
- ETA:報告工作的預估完成時間。
- 開始時間:報告工作開始的時間。

• 進度:報告指定工作的狀態。

遠程配置 — 遠程配置是可用於將文件傳輸到不同的存儲桶或目錄的不同配置。使用遠端組態來區分相 同或不同製作的不同目的地和不同團隊。

Amazon 簡單儲存服務 — [Amazon Simple Storage Service \(Amazon S3\)](https://docs.aws.amazon.com/AmazonS3/latest/userguide/Welcome.html) 是一種物件儲存服務,可提 供可擴展性、資料可用性、安全性和效能。 File Transfer使用 Amazon S3 API 將檔案上傳到 Amazon S3。所有 CloudTrail CloudWatch、和相關 CloudFormation 資訊File Transfer都會記錄為 Amazon S3 使用量。

File Transfer就像一個改進的 Amazon S3 傳輸體驗。 File Transfer提供比 AWS Command Line Interface (AWS CLI) 更好的性能, 並對您的上傳執行總和檢查。

AWS Identity and Access Management— AWS Identity and Access Management (IAM) 是一種 Web 服務,可幫助您安全地控制對AWS資源的訪問。使用 IAM,您可以集中管理控制使用者可以存取 哪些 AWS 資源的許可。您可以使用 IAM 來控制能通過身分驗證 (登入) 和授權使用資源的 (具有許可) 的人員。

File Transfer依賴 IAM 來限制誰可以存取您的 Amazon S3 儲存貯體。

AWS受管理的策略 — AWS 受管理的策略是由建立和管理的獨立策略AWS。獨立政策表示政策有自 己的 Amazon Resource Name (ARN),其中包含政策名稱。例如,arn:aws:iam::aws:policy/ IAMReadOnlyAccess 是一種 AWS 受管政策。如需關於 ARN 的詳細資訊,請參閱《IAM 使用者指 南》中的 [IAM ARN](https://docs.aws.amazon.com/IAM/latest/UserGuide/reference_identifiers.html#identifiers-arns)。

AWS受管理的原則是用來授與一般工作功能的權限。Job 職能政策會在引入新服務和 API 作業AWS時進行維護和更新。例如,AdministratorAccess工作功能可為中 的每個服務和資源提供完整存取權和權限委派AWS。部分存取AWS受管理的原則 (例 如AmazonMobileAnalyticsWriteOnlyAccess和) AmazonEC2ReadOnlyAccess 可提供特定層 級的AWS服務存取權,而不允許完整存取權。[若要進一步了解存取政策,請參閱《IAM 使用者指南》](https://docs.aws.amazon.com/IAM/latest/UserGuide/access_policies_understand-policy-summary-access-level-summaries.html) [中的了解政策摘要中的存取層級](https://docs.aws.amazon.com/IAM/latest/UserGuide/access_policies_understand-policy-summary-access-level-summaries.html)摘要。

AWS 區域— 適File Transfer用於所有全球區域。靠近 S3 儲存貯體所在區域的使用者將體驗到更快的 上傳和下載速度。如需詳細資訊,請[參](https://docs.aws.amazon.com/general/latest/gr/s3.html)閱AWS 一般參考. 若要查看帳戶中 ID 與可用區域的對應,請參 閱AWS RAM使用者指南中的資源適[用的 AZ ID](https://docs.aws.amazon.com/ram/latest/userguide/working-with-az-ids.html)。

**a** Note

您必須擁有一個工作靈活的工作室才能訪問File Transfer。靈活工作室僅在 [Amazon 靈活工](https://docs.aws.amazon.com/nimble-studio/latest/userguide/availability-zones.html) [作室AWS 區域的可用區域中](https://docs.aws.amazon.com/nimble-studio/latest/userguide/availability-zones.html)支持。建立工作室之後,您可以File Transfer在支援 Amazon S3 AWS 區域 的任何項目中使用。與您的靈活工作室相比,File Transfer在其他地區使用不會造成 任何費用影響。

可用區域 (AZ) — 可用區域是每個區域內的多個隔離位置AWS 區域。AZ 由AWS 區域代碼表示,後跟 一個字母標識符。例如:us-east-1a

## <span id="page-11-0"></span>設定 Nimble Studio File Transfer

第一次使用 Nimble Studio File Transfer 之前,請先完成以下任務。

### 主題

- [註冊一個 AWS 帳戶](#page-11-1)
- [建立具有管理權限的使用者](#page-11-2)
- [建立成員帳戶](#page-13-0)
- [在靈活工作室設立工作室](#page-14-0)
- [建立 S3 儲存貯體](#page-14-1)
- [建立 IAM 存取政策](#page-15-0)
- [設定 AWS CLI](#page-18-0)

## <span id="page-11-1"></span>註冊一個 AWS 帳戶

如果您沒有 AWS 帳戶,請完成以下步驟來建立一個。

若要註冊成為 AWS 帳戶

- 1. 開啟 [https://portal.aws.amazon.com/billing/signup。](https://portal.aws.amazon.com/billing/signup)
- 2. 請遵循線上指示進行。

部分註冊程序需接收來電,並在電話鍵盤輸入驗證碼。

當您註冊一個時 AWS 帳戶,將創建AWS 帳戶根使用者一個。根使用者有權存取該帳戶中的所有 AWS 服務 和資源。安全性最佳做法[是將管理存取權指派給使用者,並僅使用 root 使用者來執行](https://docs.aws.amazon.com/accounts/latest/reference/root-user-tasks.html) [需要 root 使用者存取權](https://docs.aws.amazon.com/accounts/latest/reference/root-user-tasks.html)的工作。

AWS 註冊過程完成後,會向您發送確認電子郵件。您可以隨時登錄 <https://aws.amazon.com/>並選擇 我的帳戶,以檢視您目前的帳戶活動並管理帳戶。

## <span id="page-11-2"></span>建立具有管理權限的使用者

註冊後,請保護您的 AWS 帳戶 AWS 帳戶根使用者 AWS IAM Identity Center、啟用和建立系統管理 使用者,這樣您就不會將 root 使用者用於日常工作。

#### 保護您的 AWS 帳戶根使用者

1. 選擇 Root 使用者並輸入您的 AWS 帳戶 電子郵件地址,以帳戶擁有者身分登入[。AWS](https://console.aws.amazon.com/)  [Management Console](https://console.aws.amazon.com/)在下一頁中,輸入您的密碼。

如需使用根使用者登入的說明,請參閱 AWS 登入 使用者指南中[的以根使用者身分登入](https://docs.aws.amazon.com/signin/latest/userguide/console-sign-in-tutorials.html#introduction-to-root-user-sign-in-tutorial)。

2. 若要在您的根使用者帳戶上啟用多重要素驗證 (MFA)。

如需指示,請參閱《IAM 使用者指南》中[的為 AWS 帳戶 根使用者啟用虛擬 MFA 裝置 \(主控台\)](https://docs.aws.amazon.com/IAM/latest/UserGuide/enable-virt-mfa-for-root.html)。

#### 建立具有管理權限的使用者

1. 啟用 IAM Identity Center。

如需指示,請參閱 AWS IAM Identity Center 使用者指南中的[啟用 AWS IAM Identity Center](https://docs.aws.amazon.com/singlesignon/latest/userguide/get-set-up-for-idc.html)。

2. 在 IAM 身分中心中,將管理存取權授予使用者。

[若要取得有關使用 IAM Identity Center 目錄 做為身分識別來源的自學課程,請參閱《使用指南》](https://docs.aws.amazon.com/singlesignon/latest/userguide/quick-start-default-idc.html)  [IAM Identity Center 目錄中的「以預設值設定使用AWS IAM Identity Center 者存取](https://docs.aws.amazon.com/singlesignon/latest/userguide/quick-start-default-idc.html)」。

以具有管理權限的使用者身分登入

• 若要使用您的 IAM Identity Center 使用者簽署,請使用建立 IAM Identity Center 使用者時傳送至 您電子郵件地址的簽署 URL。

如需使用 IAM 身分中心使用者[登入的說明,請參閱使用AWS 登入 者指南中的登入 AWS 存取入口](https://docs.aws.amazon.com/signin/latest/userguide/iam-id-center-sign-in-tutorial.html) [網站](https://docs.aws.amazon.com/signin/latest/userguide/iam-id-center-sign-in-tutorial.html)。

指派存取權給其他使用者

1. 在 IAM 身分中心中,建立遵循套用最低權限許可的最佳做法的權限集。

如需指示,請參閱《AWS IAM Identity Center 使用指南》中的「[建立權限集」](https://docs.aws.amazon.com/singlesignon/latest/userguide/get-started-create-a-permission-set.html)。

2. 將使用者指派給群組,然後將單一登入存取權指派給群組。

如需指示,請參閱《AWS IAM Identity Center 使用指南》中的「[新增群組」](https://docs.aws.amazon.com/singlesignon/latest/userguide/addgroups.html)。

### <span id="page-13-0"></span>建立成員帳戶

**a** Note

如果您要在管理帳戶中設置靈活工作室,請跳過此步驟。

如果您是擁有 AWS 成員帳戶的 IT 管理員,並且嘗試設定 Nimble Studio,您的管理使用者必須先授予 該成員帳戶的正確存取權限和權限。

您可以在管理帳戶或成員帳戶中設定 Nimble Studio,只要該帳戶位於組織中 AWS Organizations即 可。組織擁有單一管理帳戶。組織的中央功能是由管理帳戶設定和強制執行。會員帳戶設置和使用不同 的服務。如需管理帳戶和成員帳戶的詳細資訊,請參閱[AWS Organizations 術語和概念。](https://docs.aws.amazon.com/organizations/latest/userguide/orgs_getting-started_concepts.html)

此外, AWS IAM Identity Center 必須在組織中啟用。IAM 身分中心只能在管理帳戶中啟用,而且工作 室必須與 IAM AWS 區域 身分中心位於相同。若要在組織中啟用 IAM 身分中心,請遵循[啟用 IAM 身分](https://docs.aws.amazon.com/singlesignon/latest/userguide/get-started-enable-identity-center.html) [中心中](https://docs.aws.amazon.com/singlesignon/latest/userguide/get-started-enable-identity-center.html)的指示操作。

**a** Note

如果您嘗試在未啟用 IAM 身分中心的成員帳戶中設定工作室,該成員帳戶將無法自行啟用 IAM 身分中心。在這種情況下,成員帳戶必須要求其企業 IT 在其 AWS 組織中設定 IAM 身分中 心。

#### 建立具有建立工作室權限的會員帳戶

- 1. 按照《使用指南》中的「新[增](https://docs.aws.amazon.com/singlesignon/latest/userguide/addusers.html)使用 AWS IAM Identity Center 者」中的指示,使用現有的會員帳戶 或建立新的會員帳戶。
	- 此會員帳戶必須屬於在敏捷工作室設立工作室的組織。
- 2. 依照[註冊會員帳戶中的指示,將管理員存取權委派給成員帳戶](https://docs.aws.amazon.com/singlesignon/latest/userguide/delegated-admin.html#delegated-admin-how-to-register)。
	- 委派的系統管理員存取權是 IAM 身分中心功能。委派的管理員存取權與 IAM 管理員存取權無 關。某人可以擁有完整的管理員權限來存取其帳戶,但無法從管理帳戶委派系統管理員存取 權。

您的 IT 管理員現在可以在接下來的章節中完成下列步驟。

### <span id="page-14-0"></span>在靈活工作室設立工作室

如果您已經擁有靈活的工作室雲工作室,請跳過此步驟。

### **a** Note

File Transfer不需要您的 Amazon S3 儲存貯體與靈活的工作室建立關聯。 File Transfer只需要 靈活的工作室,因為該工具僅對敏捷工作室的客戶無需額外費用即可使用。

要創建一個工作室,請按照[設置靈活工作室中的說明進](https://docs.aws.amazon.com/nimble-studio/latest/userguide/nimble-studio-setup.html)行操作。設置工作室時,請確保以下信息是真 的。

- 在管理帳戶或透過 IAM 身分中心委派管理員存取權限的成員帳戶中設定您的 Nimble Studio。
- 在步[驟 1:設定工作室基礎架構的](https://docs.aws.amazon.com/nimble-studio/latest/userguide/nimble-studio-setup.html#studio-infrastructure)步驟 5 中,選擇您在 AWS 區域 中啟用 IAM 身分中心的基礎架 構。

## <span id="page-14-1"></span>建立 S3 儲存貯體

您必須先完成[設定 Amazon S3](https://docs.aws.amazon.com/AmazonS3/latest/userguide/setting-up-s3.html) 教學課程File Transfer, 才能使用。如果未正確設定 Amazon S3 . 儲存 貯體中內容的安全性可能會受到損害。

您也必須完成[建立您的第一個 S3 儲存貯體](https://docs.aws.amazon.com/AmazonS3/latest/userguide/creating-bucket.html)教學課程。這會建立 S3 儲存貯體,供您從中上傳和下載檔 案。

- (建議使用) 在步驟 8 中,啟用值區版本控制。
	- 如此可確保在您不小心以新版本覆寫 Amazon S3 中的檔案時,資料不會遺失。
	- 啟用時段版本控制會產生額外的成本。如需 Amazon S3 定價的詳細資訊,請參閱 [Amazon S3 定](https://aws.amazon.com/s3/pricing/) [價](https://aws.amazon.com/s3/pricing/)頁面。
- (建議使用) 在步驟 11 中,針對加密金鑰類型,選擇金AWS Key Management Service 鑰 (SSE-KMS)。
	- 如果您沒有 SSE-KMS 金鑰,請依照建立[對稱加密 KMS 金鑰教學課程中的指示建立金鑰](https://docs.aws.amazon.com/kms/latest/developerguide/create-keys.html#create-symmetric-cmk)。
	- 如需有關不同金鑰類型的詳細資訊,請參閱 AWS Key Management Service 開發人員指南中的[客](https://docs.aws.amazon.com/kms/latest/developerguide/concepts.html#key-mgmt) [戶 AWS 金鑰和金鑰頁面。](https://docs.aws.amazon.com/kms/latest/developerguide/concepts.html#key-mgmt)若要允許某人使用其他人的值區 AWS 帳戶,您必須使用客戶管理的金 鑰。建立值區之後很難變更金鑰,因此請務必使用正確的金鑰建立值區。
- 將所有其他設定和使用者偏好設定保留為預設值。

## <span id="page-15-0"></span>建立 IAM 存取政策

接下來,您必須建立 IAM 存取政策,以授予您在[建立 S3 儲存貯體](#page-14-1)本節中建立之 Amazon S3 儲存貯體 的權限。之後,您會將此 IAM 政策附加到 IAM 使用者。此 IAM 使用者將產生存取 Amazon S3 儲存貯 體所File Transfer需的登入資料。

遵循 IAM 使用者指南中[的 JSON 索引標籤上的建立政](https://docs.aws.amazon.com/IAM/latest/UserGuide/access_policies_create-console.html#access_policies_create-json-editor)策教學課程,並使用下列 JSON 政策文件。您需 要使用的策略取決於您選擇 AWS KMS key 的類型。

Using an AWS KMS key (SSE-KMS)

- 在 JSON 範本中輸入下列文字,以提供 Amazon S3 上傳和下載所需的存取權。
- 若要允許刪除 S3 儲存貯體中的物件,請從下列文字中包含含有 Sid「OptionalActions」的陳述式 中列出的動作。如果您不想允許刪除 S3 物件,則不需要包含這些動作。

```
{ 
     "Statement": [ 
          { 
               "Sid": "ListBucketContents", 
               "Action": [ 
                   "s3:ListBucket", 
                   "s3:GetBucketLocation", 
                   "s3:PutObject", 
                   "s3:GetObject", 
                   "s3:GetObjectTagging" 
               ], 
               "Effect": "Allow", 
               "Resource": [ 
                   "arn:aws:s3:::bucket-name", 
                   "arn:aws:s3:::bucket-name/*" 
              ], 
          }, 
          { 
               "Sid": "KMSKeyAccess", 
               "Action": [ 
                   "kms:GenerateDataKey*", 
                   "kms:Encrypt", 
                   "kms:Decrypt" 
               ], 
               "Effect": "Allow", 
               "Resource": "arn:aws:kms:key-region:account-number:key/key-id" 
          },
```

```
 { 
               "Sid": "OptionalActions", 
               "Action": [ 
                    "s3:DeleteObject", 
                    "s3:DeleteObjectVersion", 
                    "s3:ListBucketVersions", 
                    "s3:AbortMultipartUpload" 
               ], 
               "Effect": "Allow", 
               "Resource": [ 
                    "arn:aws:s3:::bucket-name", 
                    "arn:aws:s3:::bucket-name/*" 
               ], 
          } 
     ], 
     "Version": "2012-10-17"
}
```
- 將值區*########*建立的值區的名稱。[建立 S3 儲存貯體](#page-14-1)
- 將 *AWS ## ###*替換為您在中創建的密鑰區域。
- 將 *AWS ## #############*。
- 將金*####*取代為您在之步驟 2 中選擇的 KMS 金鑰的[建立 S3 儲存貯體](#page-14-1)識別碼。
	- 若要尋找 KMS 金鑰 ID,請遵循檢視 S3 儲存貯體金鑰設定教學課程中若要檢視儲存貯體的 [S3](https://docs.aws.amazon.com/AmazonS3/latest/userguide/viewing-bucket-key-settings.html) [儲存貯體金鑰設](https://docs.aws.amazon.com/AmazonS3/latest/userguide/viewing-bucket-key-settings.html)定中的指示進行。
	- 選擇您在[建立 S3 儲存貯體](#page-14-1)中建立的儲存貯體。
	- 在「預設加密」區段中找到 AWS KMS key ARN。KMS 金鑰識別碼是 ARN 的最後一部分。

Using an Amazon Managed KMS key (SSE-S3)

- 檢查您的儲存貯體是否有作用中的 KMS 金鑰。
	- 遵循 S3 儲存貯體金鑰的檢視設定教學課程中若要檢視儲存貯體的 [S3 儲存貯體金鑰設定](https://docs.aws.amazon.com/AmazonS3/latest/userguide/viewing-bucket-key-settings.html)中的 指示。
	- 如果您沒有使用 KMS 金鑰,則可以繼續執行步驟 2。
	- 如果您確實已將 KMS 金鑰附加至值區,請依照使用 AWS KMS key (SSE-KMS) 中的指示進 行。
- 在 JSON 範本中輸入下列文字,以提供 Amazon S3 上傳和下載所需的存取權。

• 若要允許刪除 S3 儲存貯體中的物件,請從下列文字中包含含有 Sid「OptionalActions」的陳述式 中列出的動作。如果您不想允許刪除 S3 物件,則不需要包含這些動作。

```
{ 
     "Statement": [ 
         \mathcal{L} "Sid": "ListBucketContents", 
               "Action": [ 
                    "s3:ListBucket", 
                    "s3:GetBucketLocation", 
                    "s3:PutObject", 
                    "s3:GetObject", 
                    "s3:GetObjectTagging" 
               ], 
               "Effect": "Allow", 
               "Resource": [ 
                    "arn:aws:s3:::bucket-name", 
                    "arn:aws:s3:::bucket-name/*" 
               ], 
          }, 
          { 
               "Sid": "OptionalActions", 
               "Action": [ 
                    "s3:DeleteObject", 
                    "s3:DeleteObjectVersion", 
                    "s3:ListBucketVersions", 
                    "s3:AbortMultipartUpload" 
               ], 
               "Effect": "Allow", 
               "Resource": [ 
                    "arn:aws:s3:::bucket-name", 
                    "arn:aws:s3:::bucket-name/*" 
               ], 
          } 
     ], 
     "Version": "2012-10-17"
}
```
• 將值區*########*建立的值區的名稱。[建立 S3 儲存貯體](#page-14-1)

您現在已建立 IAM 政策,授予您在其中建立之 S3 儲存貯體的權[限建立 S3 儲存貯體。](#page-14-1)

## <span id="page-18-0"></span>設定 AWS CLI

安裝和配置, AWS CLI 如果你還沒有。 File Transfer僅使用 AWS Command Line Interface (AWS CLI) 具名的設定檔來處理和儲存 IAM 登入資料。如需詳細資訊,請參閱 [AWS CLI入門。](https://docs.aws.amazon.com/cli/latest/userguide/cli-chap-getting-started.html)

- 1. 若要在本機電腦 AWS CLI 上安裝或升級,請遵循AWS Command Line Interface 使用者指南[中的](https://docs.aws.amazon.com/cli/latest/userguide/getting-started-install.html) [安裝 AWS Command Line Interface 版本 2](https://docs.aws.amazon.com/cli/latest/userguide/getting-started-install.html) 中的指示。
- 2. AWS CLI 依照設定[新組態和認證中的指示進行設定。](https://docs.aws.amazon.com/cli/latest/userguide/getting-started-quickstart.html#getting-started-quickstart-new)
- 3. 執行以驗證安裝或升級aws nimble help。這個命令會顯示可用的靈活 Studio 指令清單。
- 4. 依照使用具名設定檔中的指示建立[具名的設定檔](https://docs.aws.amazon.com/cli/latest/userguide/cli-configure-files.html#cli-configure-files-using-profiles.html)。此具名的設定檔將用於在[Nimble Studio File](#page-19-0) [Transfer 入門區](#page-19-0)段File Transfer中進行設定。
	- a. 若要建立存取金鑰和秘密金鑰,請遵循在您的中[建立 IAM 使用者中的指](https://docs.aws.amazon.com/IAM/latest/UserGuide/id_users_create.html#id_users_create_console)示 AWS 帳戶。建立 使用者之後,主控台會產生存取金鑰和秘密金鑰值。
	- b. 在步驟 4 中,選擇命令列介面 (CLI) 做為此使用者將擁有的存取權類型。
	- c. 在步驟 6 中,選取 [直接附加現有原則]。選取您在中建立之策略的核取方[塊建立 IAM 存取政](#page-15-0) [策](#page-15-0) 。
- 5. 執行下列命令,確認您已建立具名設定檔:aws --profile *[name of profile you created in step 4]* sts get-caller-identity
	- 此命令應產生類似下列輸出範例的輸出。在此範例中,設定檔命名為filetransfer。

```
$ aws --profile filetransfer sts get-caller-identity 
    "UserId": "ARXXXXXXXXXXXXXXXXXXXX:username",
     "Account": "123456789012", 
    "Arn": "arn:aws:sts::123456789012:XXXXXXXXXXXXXXX..."
}
```
我們建議您閱讀[AWS Command Line Interface 使用者指南](https://docs.aws.amazon.com/cli/latest/userguide/cli-chap-welcome.html)中提供的其他 AWS CLI 安全控制。

## <span id="page-19-0"></span>Nimble Studio File Transfer 入門

本教程介紹如何安裝和配置File Transfer。在開始執行下列步驟之前,請確定您的管理員已完成[此設定](#page-11-0) [Nimble Studio File Transfer](#page-11-0)教學課程。

如果您在遵循本教學課程時遇到任何問題,請參閱此[支援Nimble Studio File Transfer](#page-66-0)頁面。

主題

- [必要條件](#page-19-1)
- [步驟 1:安裝 File Transfer](#page-19-3)
- [步驟 2:設定 File Transfer](#page-20-0)

### <span id="page-19-1"></span>必要條件

<span id="page-19-2"></span>在安裝和設[設定 Nimble Studio File Transfer定](#page-11-0)之前,請先完成本節File Transfer。

### 硬體組態

我們建議您的電腦符合以下要求供您使用File Transfer。如需如何提高傳輸速度的詳細資訊,請參[閱效](#page-55-0) [能最佳化](#page-55-0)。

- 8 個邏輯 CPU 核心
- 8 GB RAM

您的傳輸速度取決於您的硬體、網路組態和頻寬。 File Transfer可以根據您的網絡和硬件許可傳輸文 件。例如,如果您的機器已分配 500 Mbps 的網絡帶寬,則File Transfer可以嘗試完成傳輸的最快速度 為 500 Mbps。

## <span id="page-19-3"></span>步驟 1:安裝 File Transfer

File Transfer安裝程序將引導您完成設置,它將根據您的計算機設置正確的線程和塊大小。

從用戶端下載並安裝用[File Transfer戶Nimble Studio File Transfer端](https://aws.amazon.com/nimble-studio/features/file-transfer-client)。

## <span id="page-20-0"></span>步驟 2:設定 File Transfer

使用時File Transfer,您可以使用圖形化使用者介面 (GUI) 或命令列介面 (CLI)。如果您在桌面上使用 作業系統 (OS),您可以在 GUI File Transfer 中進行設定。如果您不是在桌面平台上使用作業系統,則 可以使用 File Transfer CLI 來設定和執行File Transfer。CLI 為您的使用方式提供了更大的靈活性File Transfer。

GUI

您必須先新增遠端組態 File Transfer,才能使用傳輸檔案。遠端組態會被視為不同的組態,您可以 用來將檔案傳輸到不同的值區和目錄。

#### 新增遠端組態

- 1. 在 GUI 的 S3 儲存貯體檔案瀏覽器視窗中選擇建立遠端組態。
- 2. 在「新增遠端組態」段落中,輸入下列資訊。
	- a. 在遠端組態名稱中,輸入遠端組態的名稱。名稱一旦設定就無法修改。
	- b. 在 S3 儲存貯體中,新增您要用於的 S3 儲存貯體的名稱File Transfer。若要建立 S3 儲存 貯體,請參閱[建立 S3 儲存貯體](#page-14-1)。
	- c. 在AWS區域中,輸入 S3 儲存貯體所在的區域。
	- d. 在AWS具名設定檔中,輸入要用於 S3 存取的AWS具名設定檔。如果您選擇使用AWS 存取金鑰或AWS私密金鑰,請將此欄位保留空白。如果您沒有AWS具名的設定檔,請參 閱[建立 IAM 存取政策](#page-15-0) [和設定 AWS CLI主](#page-18-0)題。
- 3. 選擇「新增」以繼續。
- 4. 在「進階」區段中,輸入下列資訊。
	- a. 儲存類別會指定 S3 儲存貯體的儲存類別。如需儲存類別的相關資訊,請參閱 [Amazon S3](https://aws.amazon.com/s3/storage-classes/)  [儲存類別](https://aws.amazon.com/s3/storage-classes/)
	- b. 校驗和算法指定用於校驗和計算的校驗和算法。
	- c. (選擇性) 本機目錄指定本機電腦上的預設目錄。
	- d. (選擇性) S3 儲存貯體前置詞指定 S3 儲存貯體的預設目錄。
	- e. 過濾器指定基於格式的文件的過濾器。此欄位接受有效的規則運算式。例如,**"^.\*\. (mov)\$"**僅上傳以下結尾的檔案.mov。
	- f. 在Max Age時間值之後和目前時間之前建立或修改的檔案的最大保留天數限制File Transfer。單位表示為 **m** (分鐘)、**h** (小時)、**d** (天) 和 **w** (週)。如果未提供單位,則會以秒

為單位指定該值。例如,在過去五天內建立或修改的**5d**傳輸檔案的輸入。在過去 350 秒內 建立或修改的**350**傳輸檔案的輸入。

g. (選擇性) 檔案順序清單會依副檔名設定傳輸優先順序。輸入副檔名以將其新增至清單。副 檔名不在清單中的檔案是最低的優先順序,並會依照檔案系統中的列出順序傳輸。

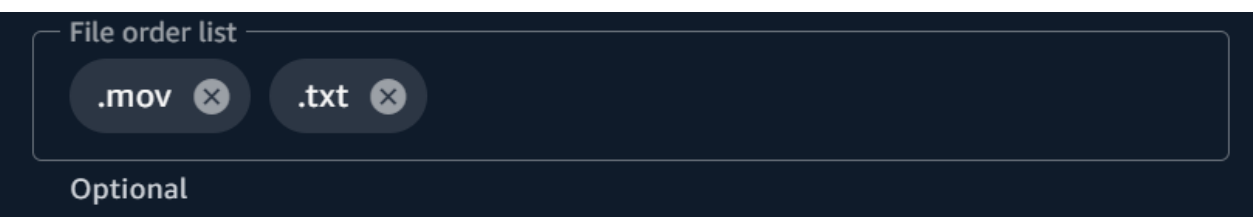

h. 啟用時,傳輸自動調整會動態設定檔案傳輸的執行緒數量和區塊大小。其預設為啟用。建 議您保持啟用此選項。

執行緒數目

用來傳輸每個個別檔案的個別執行緒數目。

塊大小

每個執行緒所傳送的區塊大小 (MB)。

- i. 啟用「使用 S3 傳輸加速」可在啟用時提高大型檔案的傳輸速度。最佳做法是保持關閉 S3 傳輸加速,因為它不需要實現高速傳輸File Transfer。如果值區在地理位置上離您很遠, 請開啟此功能。如需詳細資訊,請參閱 S3 傳輸加速。如果啟用此功能,可能需要支付額 外費用。如需詳細資訊,請參閱 [Amazon S3 定價。](https://aws.amazon.com/s3/pricing)
- i. 啟用中繼資料篩選會在啟用時自動篩選系統中繼資料 這些文件包括以. 及和文件開 頭thumbs.db的.DS\_Store文件。
- 5. 選擇儲存

#### 若要新增工作室 ID

- 1. 打開 File Transfer.
	- a. 轉到開始菜單並搜索File Transfer。
	- b. Nimble Studio File Transfer從清單中選取。
- 2. 從下拉式選單
	- $($  )
	- 中,選擇 [設定]。
- 3. 輸入您在[在靈活工作室設立工作室](#page-14-0)自學課程中找到的工作室 ID。

#### 4. 選擇儲存。

CLI

現在File Transfer已安裝,編輯配置文件。

#### 編輯組態檔案的步驟

- 1. 使用電腦上的任何文字編輯軟體開啟組態檔案。
	- a. 視窗:瀏覽至電腦上的資User/<your username>料夾。開啟資.filetransfer料夾 並使用文字編輯器開啟filetransfer.yaml檔案。
	- b. macOS:輸入**Cmd+Shift+G**。然後輸入**~/.filetransfer**。使用文字編輯器開啟 filetransfer.yaml 檔案。
	- c. Linux:使用任何文字編輯器開啟filetransfer.yaml檔案。檔案位於 中~/.filetransfer/configuration.yaml。
- 2. 在組態檔案中定義下列變數。會填入必要的值。您必須提供選擇性值。
	- a. studio\_id:輸入您在[在靈活工作室設立工作室教](#page-14-0)程中找到的工作室 ID。
	- b. max\_active\_checksums:輸入同時處理的單個校驗和的數量。如果此值超過系統中可 用的 CPU 核心數目,則會顯示警告訊息,並將該值限制為 CPU 核心數目。如需詳細資 訊,請參閱[File Transfer校驗和](#page-46-0)。
	- c. max\_active\_transfers:輸入同時處理的單個文件的數量。
- 3. 在組態檔案中至少定義一個遠端組態。不會填入遠端組態所需的值,因此您必須手動輸入。為 每個遠端組態定義下列變數。

```
protocols: 
     s3: 
          remote_configuration: 
              demo: 
                   name: demo
                   bucket: my-bucket
                   region: us-west-2
                   profile: my-profile
                   storage_class: standard
                   auto_tuning: true
                   chunk_size: 25
                   threads: 10
                   checksum_algorithm: md5_hex
```

```
 max_age: ""
 accelerated: false
 file_order: []
 filter: ""
 upload_hot_folder: 
     enabled: false
     local_source_folder: ""
     s3_destination_folder: ""
 enable_metadata_filter: true
 paths: 
     local: ""
     remote: ""
```
- 4. name:輸入轉移設定檔的名稱。
- 5. bucket:輸入您要上傳和下載的 S3 儲存貯體的名稱。您的管理員應該已在中建立值區[建立](#page-14-1)  [S3 儲存貯體。](#page-14-1)
- 6. region:輸入您AWS 區域的存儲桶所在。
- 7. profile:輸入您的管理員在步驟 4 中創建的配置文件的名稱[設定 AWS CLI](#page-18-0)。此設定檔可讓 您存取亞馬遜簡易儲存服務 (Amazon S3)。若要取得已設定描述檔的清單,請在終端機視窗中 執行下列命令:aws configure list
- 8. storage\_class:依預設,此值設定為standard。此變數的接受值如下:
	- reduced\_redundancy
	- standard\_ia
	- onezone\_ia
	- intelligent\_tiering
	- glacier
	- deep\_archive
	- glacier\_ir

您可以直接上傳到 Amazon S3 中的任何儲存類別。如果您使用 S3 Glacier Deep Archive 或 S3 Glacier 彈性擷取, 則無法File Transfer從File Transfer直接下載您上傳 的物件。如需有關儲存類別的詳細資訊,請參閱 [Amazon S3 儲存類別。](https://aws.amazon.com/s3/storage-classes/)

**a** Note

- 9. auto tuning:根據文件的大小自動調整塊大小和最大活動傳輸量。依預設,此設定 為true。
- 10. chunk\_size:輸入每個線程交付的塊的大小(以 MB 為單位)。如果 auto\_tuning 設定 為true,則不需要此欄位。
- 11. threads:輸入用於傳輸每個單獨文件的單個線程的數量。如果設定為,則auto\_tuning不 需要此欄位true。
- 12. checksum\_algorithm:這是將檔案上傳到 S3 時將使用的總和檢查碼演算法。您可以選擇 md5-hex (預設值) xxhash、xxhash64、和xxh3 checksum algorithms。
- 13. (選擇性)Max Age:限制File Transfer在Max Age時間值之後與目前時間之前建立或修改的檔 案。單位表示為 **m** (分鐘)、**h** (小時)、**d** (天) 和 **w** (週)。如果未提供單位,則會以秒為單位指 定該值。例如,在過去五天內建立或修改的**5d**傳輸檔案的輸入。在過去 350 秒內建立或修改 的**350**傳輸檔案的輸入。
- 14. accelerated : 啟用 S3 傳輸加速。根據預設,此為 false。最佳做法是保持關閉 S3 傳輸加 速,因為它不需要實現高速傳輸File Transfer。如果值區在地理位置上離您很遠,請開啟此功 能。如需詳細資訊,請參閱 S3 傳輸加速。如果啟用此功能,可能需要支付額外費用。如需詳 細資訊,請參閱 [Amazon S3 定價。](https://aws.amazon.com/s3/pricing)
- 15. (選擇性)file\_order:輸入逗號分隔的副檔名清單,以定義要傳輸檔案的優先順序。您未列 出的任何副檔名都會依檔案系統列出的順序最後傳輸。例如,".mov,.txt"優先傳輸.mov檔 案而不是檔案。.txt
- 16. (選擇性)filter:根據格式篩選要傳輸的檔案。該filter字段接受有效的正則表達式。例 如,"^.\*\.(mov)\$"僅上傳以下結尾的檔案 .mov
- 17. (選擇性)upload\_hot\_folder enabled:開啟上載常用資料夾功能。
- 18. (選擇性)upload\_hot\_folder local\_source\_folder:啟用時upload hot folder為 必要項目。 File Transfer遞迴監視指定資料夾中的所有檔案系統事件,並在新增或修改檔案時 啟動上傳。
- 19. (選擇性)upload\_hot\_folder s3\_destination\_folder:啟用時upload hot folder為必要項目。上傳的常用資料夾檔案會新增至此資料夾。
- 20. enable metadata filter:何時true,會自動File Transfer篩選系統中繼資料檔案。這些 檔案包括Thumbs.db.DS\_Store、和開頭為的檔案.\_。
- 21. (選擇性)paths local:本機檔案系統中File Transfer檔案的根資料夾。
- 22. (選用)paths remote:S3 儲存貯體中File Transfer檔案的根資料夾。
- 23. (選擇性)paths local:輸入檔案路徑。您的傳輸將從本機檔案系統檔案瀏覽器中的該本機路 徑開始。
- 24. (選擇性)paths remote:輸入檔案路徑。您的傳輸將從 S3 儲存貯體的檔案瀏覽器中的該路 徑開始。
- 25. 儲存組態檔案。
- 26. 執行下列命令來驗證您的AWS認證:filetransfer validate-credentials *remote configuration*
	- a. 以您建立的*########*組態。
	- b. 此命令會檢查您提供的AWS登入資料,例如 IAM 金鑰。此命令會檢查File Transfer是否能 夠連線到 Amazon S3,並列出組態檔中指定的儲存貯體中的物件。

完成安裝和配置後,您現在就可以使用了File Transfer。

# <span id="page-26-0"></span>使用 File Transfer GUI 傳輸檔案

了解如何使用File Transfer圖形使用者介面 (GUI) 在本機電腦和 Amazon S3 之間瀏覽和傳輸檔案。您 也可以設定常用資料夾,將新的和更新的檔案自動上傳到 Amazon S3 儲存貯體。

### 主題

- [File TransferGUI 概觀](#page-26-1)
- [上傳檔案](#page-26-2)
- [設定常用資料夾](#page-27-0)
- [「工作」、「記錄檔」和「報告」](#page-28-0)
- [下載檔案](#page-29-0)

### <span id="page-26-1"></span>File TransferGUI 概觀

**a** Note

我們建議您停用本機電腦上的睡眠模式。如果您的電腦啟動睡眠模式,進行中的傳輸可能會中 斷。在「設定」 中,切換「停用睡眠」(僅限 macOS)。

下圖概述了 File Transfer GUI 的各個部分。

- 1. 本機檔案瀏覽器
	- a. 檔案系統下拉式
- 2. S3 存儲桶文件瀏覽器
	- a. 遠端組態下拉式
- 3. 「工作」、「記錄檔」和「值區報告」
	- a. 「工作」標籤中的「動作

<span id="page-26-2"></span>上傳檔案

File Transfer上傳到所有 S3 儲存類別。如需有關儲存類別的詳細資訊,請參閱 [Amazon S3 儲存類](https://aws.amazon.com/s3/storage-classes/) [別](https://aws.amazon.com/s3/storage-classes/)。

若要使用 GUI 開始上傳

- 1. 打開 File Transfer.
	- a. 轉到開始菜單並搜索File Transfer。
	- b. Nimble Studio File Transfer從清單中選取。
- 2. 在登陸頁面上,本機檔案瀏覽器會顯示在左側,而 S3 儲存貯體檔案瀏覽器則顯示在右側。 範例:
- 3. 在 [本機檔案瀏覽器] 中,選擇 [檔案系統] 下拉式清單,以選取要從中上載檔案的本機檔案系統、 我的最愛路徑或遠端精靈。或者,您可以瀏覽目錄以找到所需的路徑。

範例:

4. 在 S3 儲存貯體檔案瀏覽器中,選取遠端組態下拉式清單。選取包含您要上傳檔案的 Amazon S3 儲存貯體的遠端組態。

範例:

5. 選取您要傳輸的檔案和資料夾旁邊的核取方塊。選取的檔案和資料夾會反白顯示。

範例:

6. 拖放以將選取的檔案和資料夾從左側的本機檔案瀏覽器移至右側的 S3 儲存貯體檔案瀏覽器。您可 以將檔案和資料夾拖放至根目錄,或放入 S3 儲存貯體中的特定資料夾。

### <span id="page-27-0"></span>設定常用資料夾

使用上傳常用資料夾,您可以設定File Transfer為持續監視資料夾的變更。當您將新檔案新增到常用資 料夾時,File Transfer會自動將其上傳到 Amazon S3。

上傳常用資料夾會遞迴監視您在 GUI 中指定之目錄內的所有檔案系統事件。您新增至此資料夾的任何 新檔案都會自動上傳到定義的值區。

上傳常用資料夾僅適用於支援通知用戶端新檔案系統事件的檔案系統。上傳常用資料夾可能無法在某些 遠端掛載的檔案系統上運作,例如網路檔案系統 (NFS) 和伺服器訊息區 (SMB)。上傳常用資料夾是否 有效,取決於檔案伺服器的組態。

您必須先對其進行設定,才能使用上傳常用資料夾。

使用 GUI 設定上傳常用資料夾

- 1. 打開 File Transfer.
	- a. 轉到開始菜單並搜索File Transfer。
	- b. Nimble Studio File Transfer從清單中選取。
- 2. 選取下拉式選單
	- $($ ),

然後選擇 [設定]。

- 3. 在常用資料夾區段中,選擇新增常用資料夾。
- 4. 為新的常用資料夾組態指定一個名稱。它必須是其他常用資料夾名稱的唯一性。
- 5. 從包含要上傳到的 S3 儲存貯體和組態的下拉式清單中選取遠端組態名稱。
- 6. 輸入本機來源資料夾和 S3 目的地資料夾。或者,您可以將 S3 目的地資料夾保留空白,以上傳到 根目錄。
	- a. 本機來源資料夾必須包含完整路徑。

範例目錄:/media/drive

- b. 您可以選取 (+) 圖示並選擇其他遠端組態,將相同的本機來源資料夾設定為上傳到多個 S3 儲 存貯體。
- 7. 選擇 [儲存] 讓變更生效。

File Transfer現在將遞歸監視本地源文件夾中的所有文件系統事件。當文件夾中添加或修改文件時,它 也將開始上傳。

## <span id="page-28-0"></span>「工作」、「記錄檔」和「報告」

File Transfer登陸頁面底部的「工作」標籤具有下列功能:

- 按百分比和進度條,以及遠程配置(工作目的地),作業大小,ETA,開始時間和整體狀態(顯示傳 輸速度)的實時進度(如果工作正在進行中,則顯示傳輸速度)。
- 通過選擇操作箭頭按鈕,暫停,恢復,取消,重命名 Job,生成作業報告或查看有關工作的更多工作 詳細信息,例如單個文件夾傳輸的狀態。(請參閱下面的屏幕截圖。)

**a** Note

當您暫停傳送工作時,任何正在進行傳輸的檔案都必須重新啟動。

- 選取 [重新命名] 功能,為移轉工作提供更具描述性的名稱。
- 選取「產生報告」功能,即可取得傳送工作中所有檔案和資料夾的詳細報告。
- 佇列會顯示與您選取要上載和下載的個別檔案相對應的工作清單。佇列開頭的工作將顯示在 [工作] 索引標籤的頂端。

File Transfer登陸頁面底部的「記錄」標籤具有下列功能:

• 查看有關文件傳輸以及與File Transfer應用程序互動的更多詳細信息。

File Transfer登陸頁面底部的「值區報表」標籤具有下列功能:

- 檢查產生進行中值區報告的進度。
- 檢視產生的值區報告,以取得值區中檔案的更多詳細資訊。
- 使用 S3 儲存貯體檔案瀏覽器,您可以選取儲存貯體報告來產生儲存貯體報告。您可以 在.xlsx、.json或中選取偏好的遠端組態和輸出格式.csv。如需詳細資訊,請參閱如何使用 [監 視] 頁面中的 GUI 建立值區報告。

## <span id="page-29-0"></span>下載檔案

**a** Note

我們建議您停用本機電腦上的睡眠模式。如果您的電腦啟動睡眠模式,進行中的傳輸可能會中 斷。在「設定」 中,切換「停用睡眠」(僅限 macOS)。

### 若要使用 GUI 開始下載

1. 打開 File Transfer.

- a. 轉到開始菜單並搜索File Transfer。
- b. Nimble Studio File Transfer從清單中選取。
- 2. 在登陸頁面上,本機檔案瀏覽器會顯示在左側,而 S3 儲存貯體檔案瀏覽器則顯示在右側。 範例:
- 3. 在 S3 儲存貯體檔案瀏覽器中,選取遠端組態下拉式清單。選取您要從中下載的遠端組態。 範例:
- 4. 在 [本機檔案瀏覽器] 中,選取 [檔案系統] 下拉式清單,以選取要下載至的檔案系統、我的最愛路 徑或遠端精靈。

範例:

- 5. 在 S3 儲存貯體檔案瀏覽器中,選取您要下載的檔案/資料夾。選取的檔案/資料夾將會反白顯示。 範例:
- 6. 將選取的資料夾/檔案從右側 S3 儲存貯體檔案瀏覽器移至左側的本機檔案瀏覽器。您可以將檔案/ 資料夾拖放到本機檔案系統中的特定資料夾中,或將檔案/資料夾鬆散地拖放到本機檔案系統中。

## <span id="page-31-0"></span>使用命令列介面 (CLI) 傳輸檔案

以下各節詳細說明如何File Transfer使用命令列介面 (CLI) 上傳、下載及設定常用資料夾。

#### 主題

- [上傳檔案](#page-31-1)
- [設定常用資料夾](#page-37-0)
- [下載檔案](#page-39-0)

### <span id="page-31-1"></span>上傳檔案

下列指令適用於命令列介面 (CLI)。使用這些命令,您可以從組態檔案中設定的對應 S3 儲存貯體下載 檔案。您可以從電腦上的任何位置執行這些命令。不過,我們建議您從 root 執行這些指令。

File Transfer保留您提供的資料夾結構。這表示資料夾結構在到達 Amazon S3 後保持不變。但是,您 不能給出File Transfer絕對路徑。這意味著文件路徑不能以/(正斜杠)開頭。

File Transfer上傳到所有 S3 儲存類別。如需有關儲存類別的詳細資訊,請參閱 [Amazon S3 儲存類](https://aws.amazon.com/s3/storage-classes/) [別](https://aws.amazon.com/s3/storage-classes/)。

**a** Note

我們建議您停用本機電腦上的睡眠模式。如果您的電腦啟動睡眠模式,進行中的傳輸可能會中 斷。在「設定」 中,切換「停用睡眠」(僅限 macOS)。

使用 CLI 開始上傳

- 1. 開啟終端機。
- 2. (建議) 瀏覽至包含您要上載之檔案和資料夾的資料夾。
- 3. 從電腦上的任何位置執行下列命令,將檔案從本機電腦上傳到 Amazon S3。

filetransfer upload *[transfer profile] [relative path]*

- a. 將 *[#####]* 取代為您要使用的傳輸設定檔。
- b. 將 *[####]* 取代為您要上傳的檔案或目錄的路徑。
- i. 相對路徑不是以 / (正斜線) 開頭。範例:Users/username/Desktop/folder1
- ii. 不要使用絕對路徑。絕對檔案路徑以 / (正斜線) 開頭。範例:/Users/username/ Desktop/folder1
- c. 範例命令:filetransfer upload **[transfer profile name]** /Users/username/ Desktop/folder1

File Transfer對[您File Transfer校驗和的](#page-46-0)文件執行。總和檢查碼用於其他檔案完整性驗證,以便您偵 測檔案是否意外修改。完成這些總和檢查碼之後,傳輸就會開始。如果您提供自己的媒體雜湊清單 (MHL),File Transfer可以驗證您的檔案是否符合 MHL 中定義的總和檢查碼。MHL 是一個 XML 文 件,通常與原始相機素材一起提供。

### <span id="page-32-0"></span>旗標

若要執行某些動作,您可以在指令的結尾加入旗標。它是可選的使用標誌。

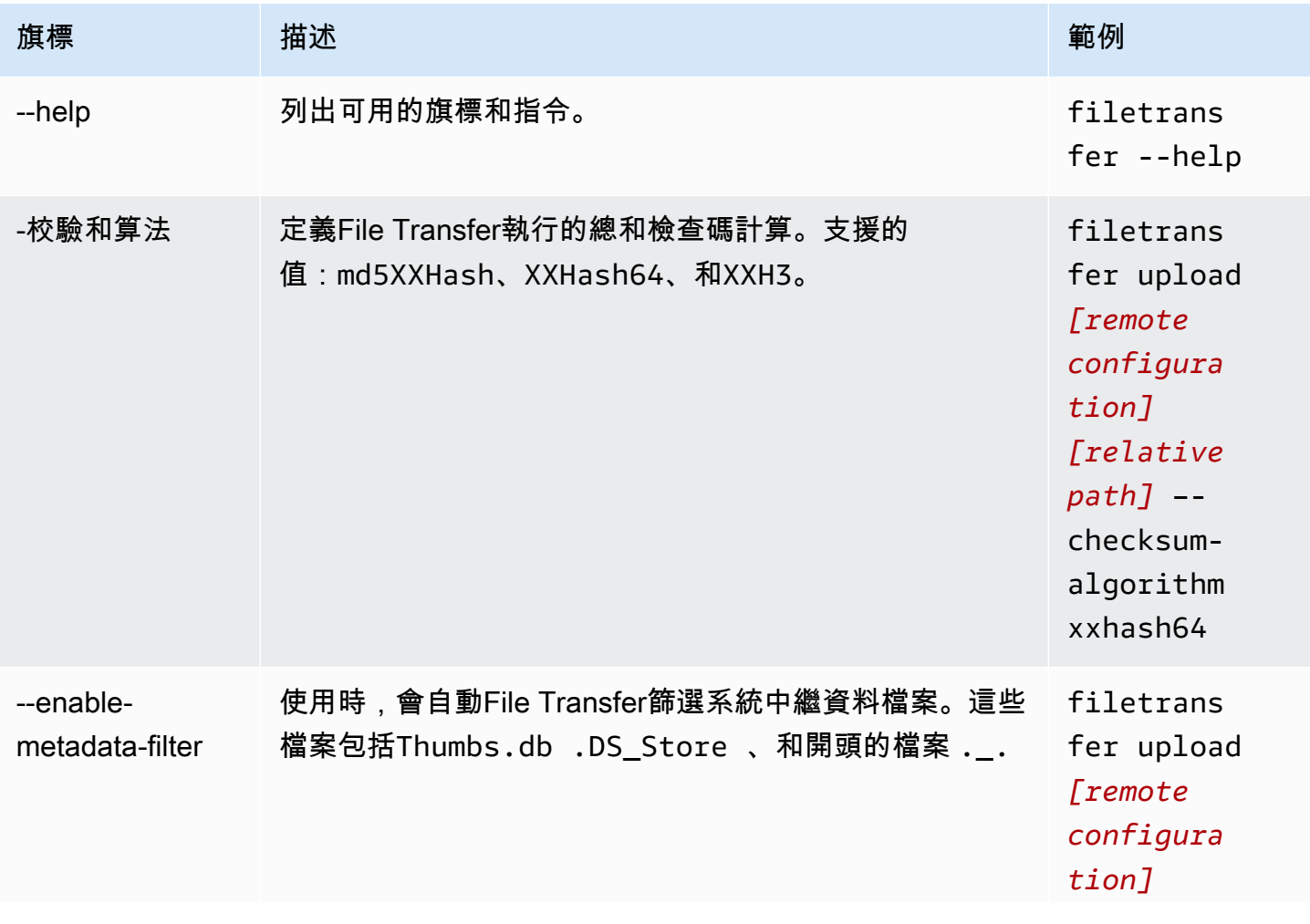

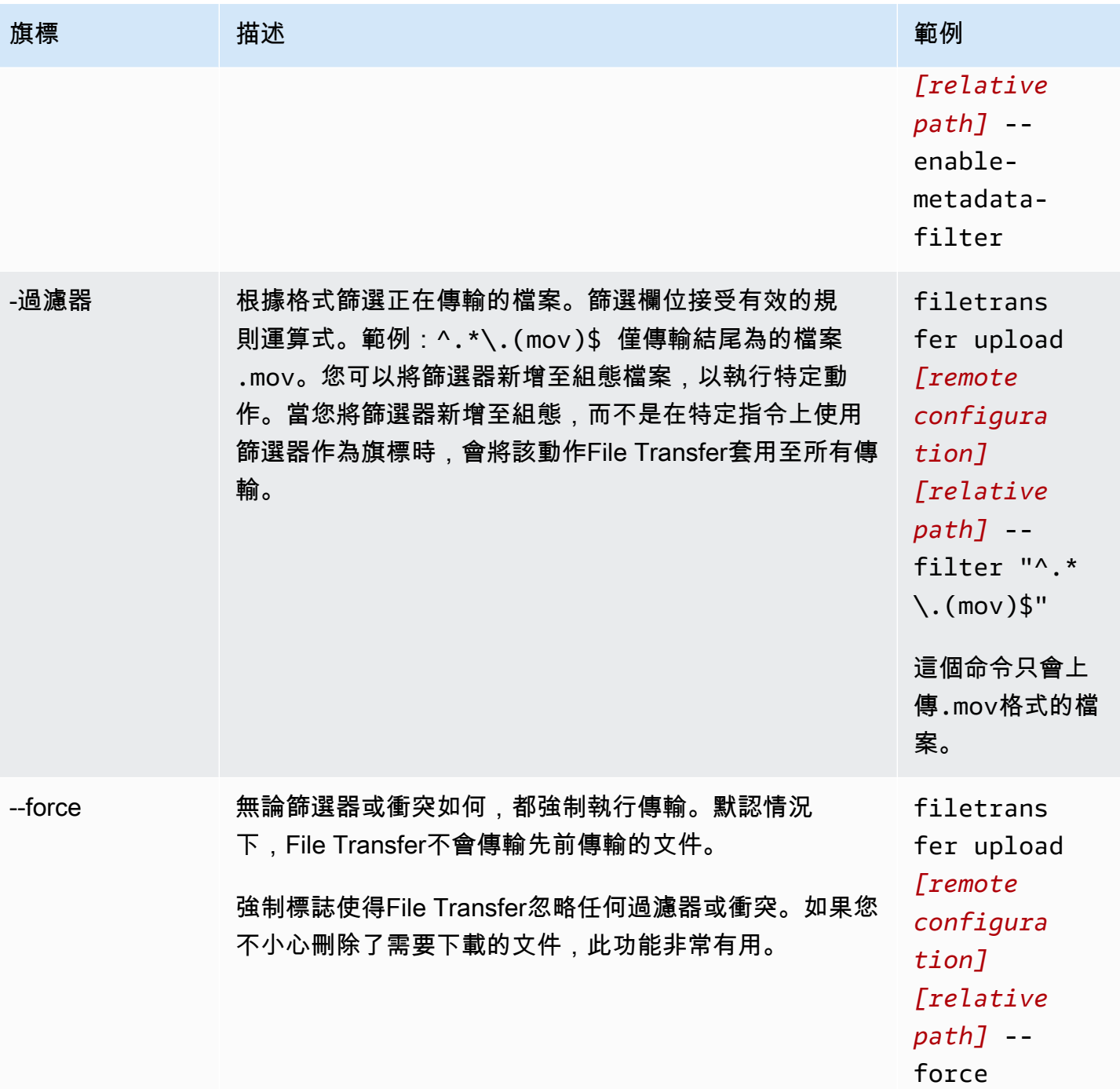

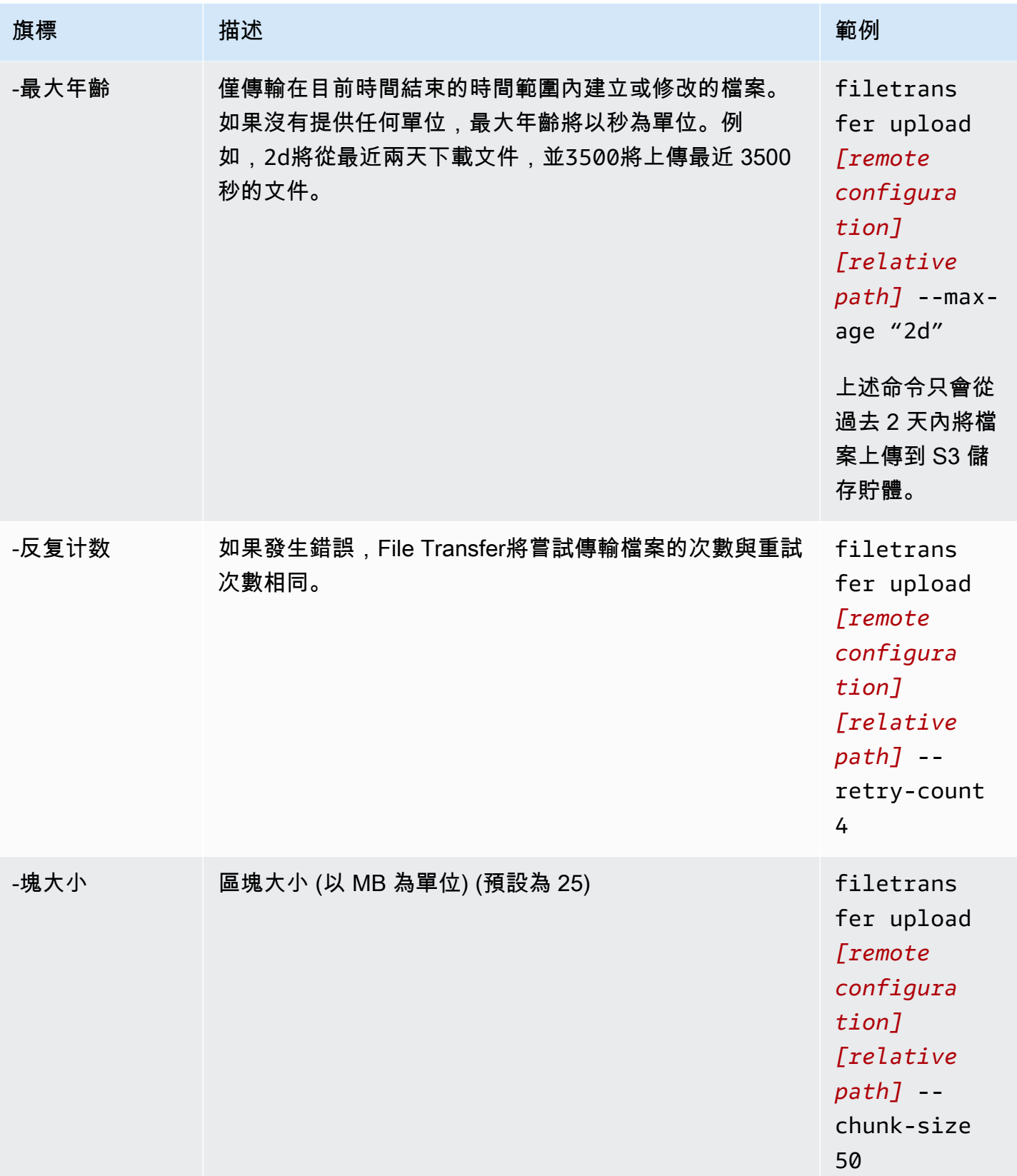

靈活的工作室文件傳輸 しょうきょう たいしょう かいじょう かいじょう かいじょう かいじゅつ かいじゅつ かいしゅう かいしゅう 使用者指南 かいしょう

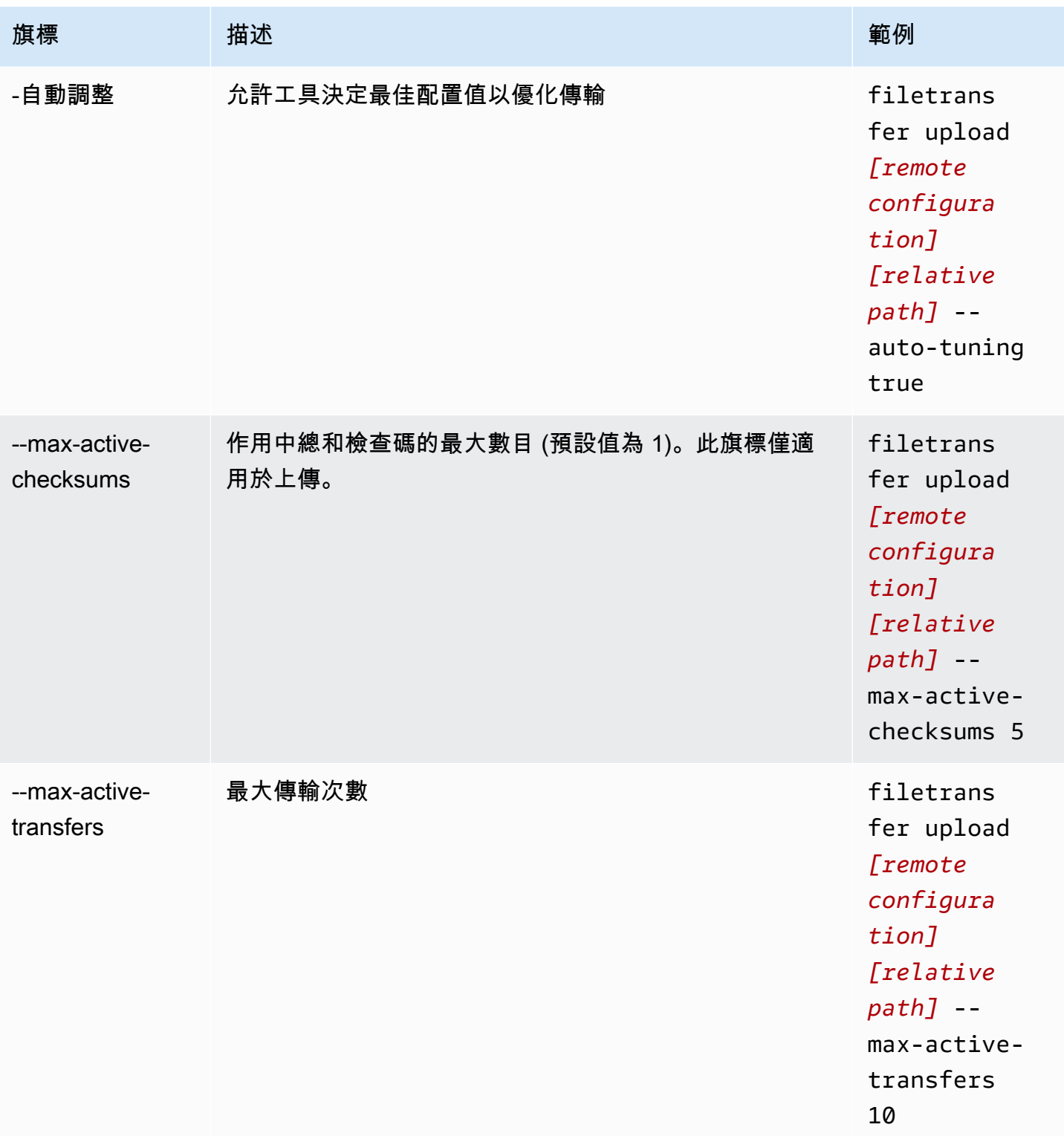
靈活的工作室文件傳輸 しょうきょう たいしょう かいじょう かいじょう かいじょう かいじゅつ かいじゅつ かいしゅう かいしゅう 使用者指南 かいしょう

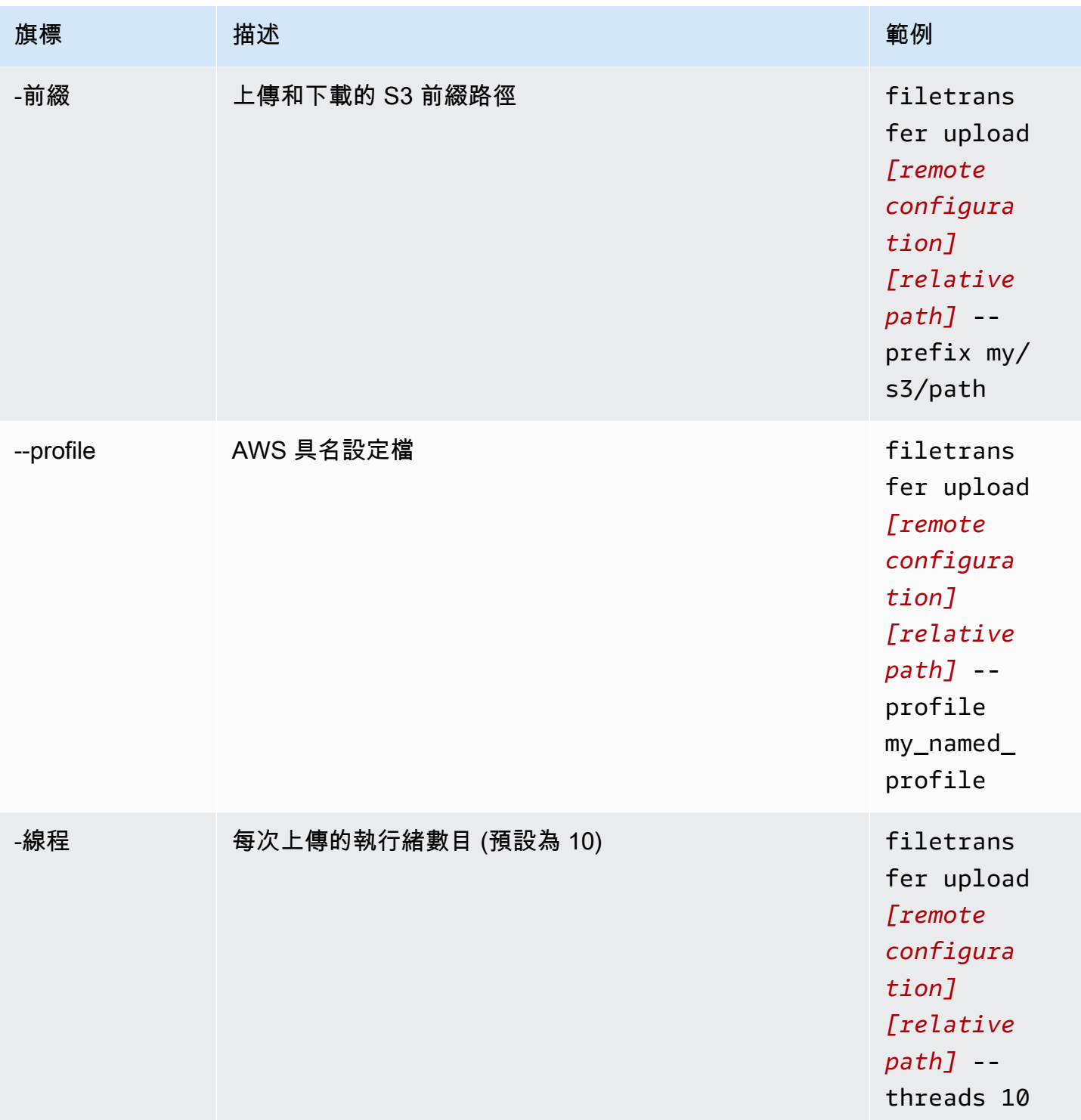

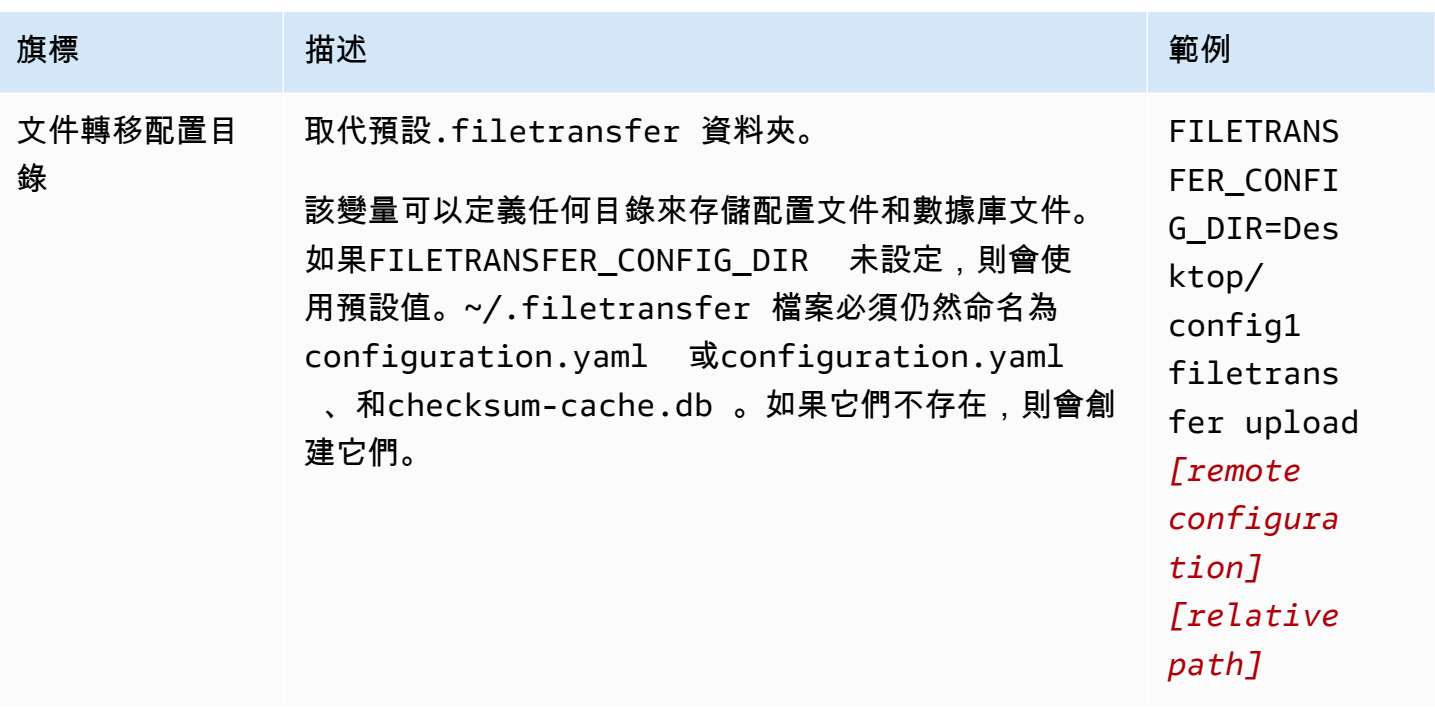

## 設定常用資料夾

使用 CLI 設定上傳常用資料夾。

- 1. 使用電腦上的任何文字編輯軟體開啟組態檔案。
	- a. 視窗:瀏覽至電腦上的資User/<your username>料夾。開啟資.filetransfer料夾並使 用文字編輯器開啟filetransfer.yaml檔案。
	- b. macOS:輸入**Cmd+Shift+G**。然後輸入**~/.filetransfer**。使用文字編輯器開啟 filetransfer.yaml 檔案。
	- c. Linux:使用任何文字編輯器開啟filetransfer.yaml檔案。檔案位於 中~/.filetransfer/configuration.yaml。
- 2. 使用下列欄位建立新hot\_folder區段

```
hot folders: 
               - enabled: true 
               local_source_folder: /Users/user/myhotfolder 
               name: my_hot_folder 
               remote_configurations: 
                 - remote_configuration_name: example_configuration 
                   s3_destination_folder: my/s3/prefix
```
- 3. enabled常用資料夾只有在設定為 true 時才會處於作用中狀態。
- 4. 將*####*夾取代為您要監視的資料夾位置。File Transfer檔案路徑必須包含完整路徑:C:\path \to\upload-hot-folder(Windows) 或 /path/to/upload-hot-folder (Linux&macOS)。
- 5. 下remote\_configurations:
	- a. 將*######*取代為您要使用的遠端組態名稱。您可以在下面找到您的遠端配 置protocols.s3.transfer\_profiles。
	- b. (選擇性) 將 *s3\_destination\_###*取代為您要上傳檔案的S3 目的地資料夾。 File Transfer 將在 Amazon S3 中創建該文件夾,如果它不存在。如果未設定值,檔案將會放置在值區的根 目錄中。
	- c. (選擇性) 您可以在此新增任意數量的遠端組態項目,而常用資料夾就會使用每個遠端組態開始 上傳。這可讓您設定將上傳至多個值區的單一常用資料夾。
- 6. 下列範例是具有多個常用資料夾的上傳常用資料夾組態。在此範例中,有兩個常用資料夾。
	- a. 第一個常用資料夾設定為監視資Media/drive料夾。將檔案新增至此資料夾時,會啟動兩次 上傳,一個使用example1遠端設定,另一個使用example2遠端設定。每次上傳將使用其各 自的s3\_destination\_folder。
	- b. 第二個常用資料夾設定為監視資/Users/user1/myhotfolder料夾。將檔案新增至此資料 夾時,會使用another\_configuration遠端設定啟動單一上傳作業。所有文件都將上傳到 Amazon S3 中的文件example\_folder夾。

```
hot folders: 
        - enabled: true 
          local_source_folder: /Media/drive 
          name: my_hot_folder 
          remote_configurations: 
                 - remote_configuration_name: example1 
                   s3_destination_folder: my/s3/folder 
                 - remote_configuration_name: example2 
                   s3_destination_folder: second/folder 
        - enabled: true 
          local_source_folder: /Users/user1/my_hot_folder 
          name: another_hot_folder 
          remote_configurations: 
                 - remote_configuration_name: another_configuration 
                  s3 destination folder: example/folder
```
#### 7. 儲存組態檔案。

#### **a** Note

當您啟動協助程式時,或新增/更新常用資料夾時,會啟動整個資料夾的自動強制上傳。如 果您不喜歡這種行為,您可以開啟 GUI 並取消工作。

## 下載檔案

使用下列命令,您可以從組態檔案中設定的對應 S3 儲存貯體下載檔案。您可以從電腦上的任何位置執 行這些命令。我們建議您從 root 執行這些指令。

File Transfer無法直接從深層存檔或 Glacier 儲存類別下載。這是因為它們存儲在不同的系統中。這 些類型的物件需要擷取檔案的不同方法。如需有關從不同系統擷取物件的詳細資訊,請參閱[還原封存](https://docs.aws.amazon.com/AmazonS3/latest/userguide/restoring-objects.html) [物](https://docs.aws.amazon.com/AmazonS3/latest/userguide/restoring-objects.html)件。如需有關儲存類別的詳細資訊,請參閱 [Amazon S3 儲存類別。](https://aws.amazon.com/s3/storage-classes/)

**a** Note

我們建議您停用本機電腦上的睡眠模式。如果您的電腦啟動睡眠模式,進行中的傳輸可能會中 斷。在「設定」 中,切換「停用睡眠」(僅限 macOS)。

#### 使用 CLI 開始下載

- 1. 開啟終端機。
- 2. (建議) 瀏覽至您要下載檔案的目標資料夾。
- 3. 從電腦上的任何位置執行下列命令,將檔案從 Amazon S3 下載到電腦上。

```
filetransfer download [transfer profile]
                  [relative path]
```
- a. 將 *[#####]* 取代為您要使用的傳輸設定檔。
- b. 將 *[####]* 替換為您要下載文件的目標路徑。
	- i. 相對路徑不是以 / (正斜線) 開頭。範例:Users/username/Desktop/folder1
	- ii. 不要使用絕對路徑。絕對檔案路徑以 / (正斜線) 開頭。範例:/Users/username/ Desktop/folder1

c. 範例命令:filetransfer download **[transfer profile name]** /Users/ username/Desktop/folder1

File Transfer檢查本機File Transfer資料庫,以確認您選取的檔案是否已下載。

## 旗標

您可以在指令結尾加入旗標,以執行某些動作。它是可選的使用標誌。

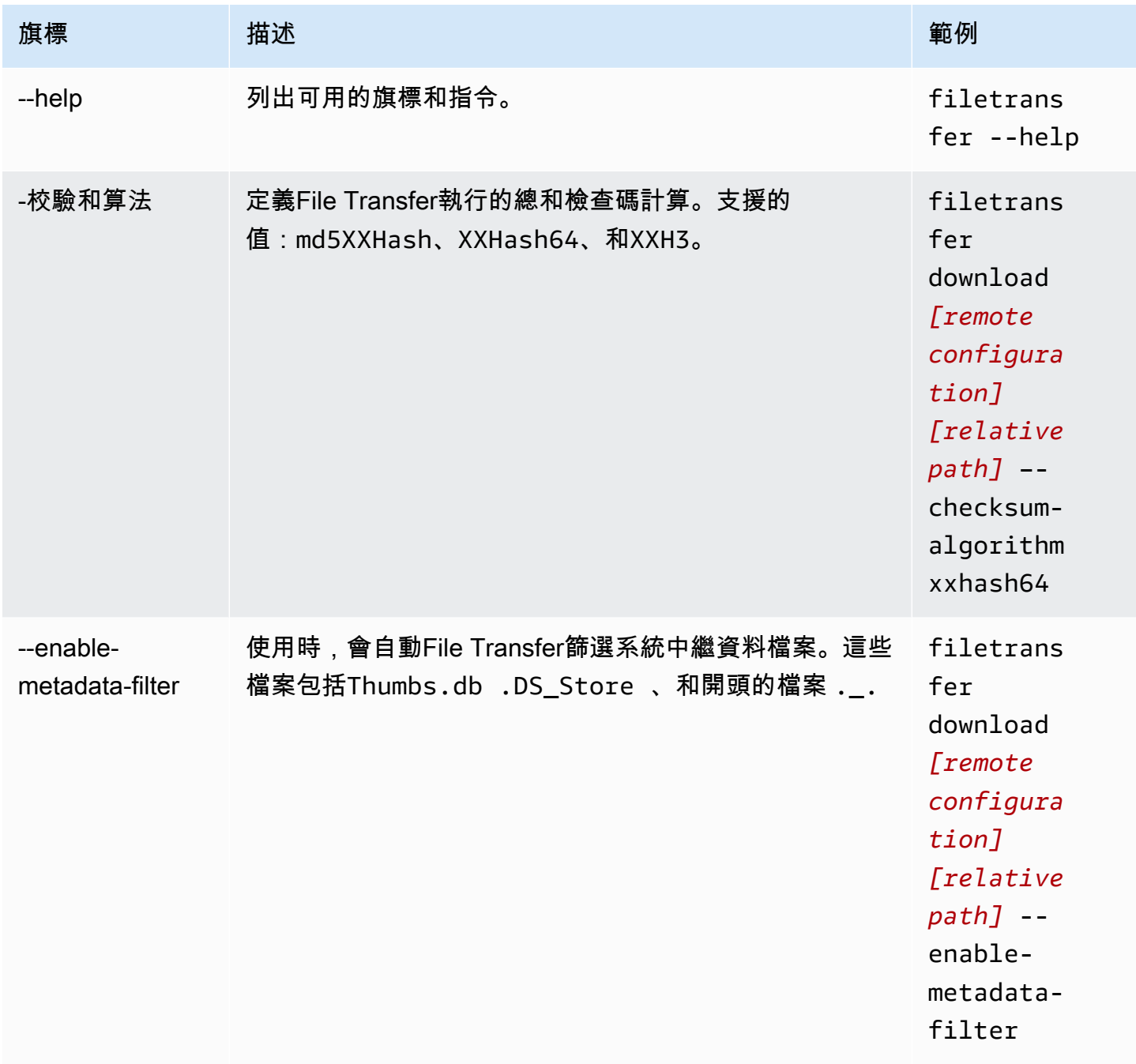

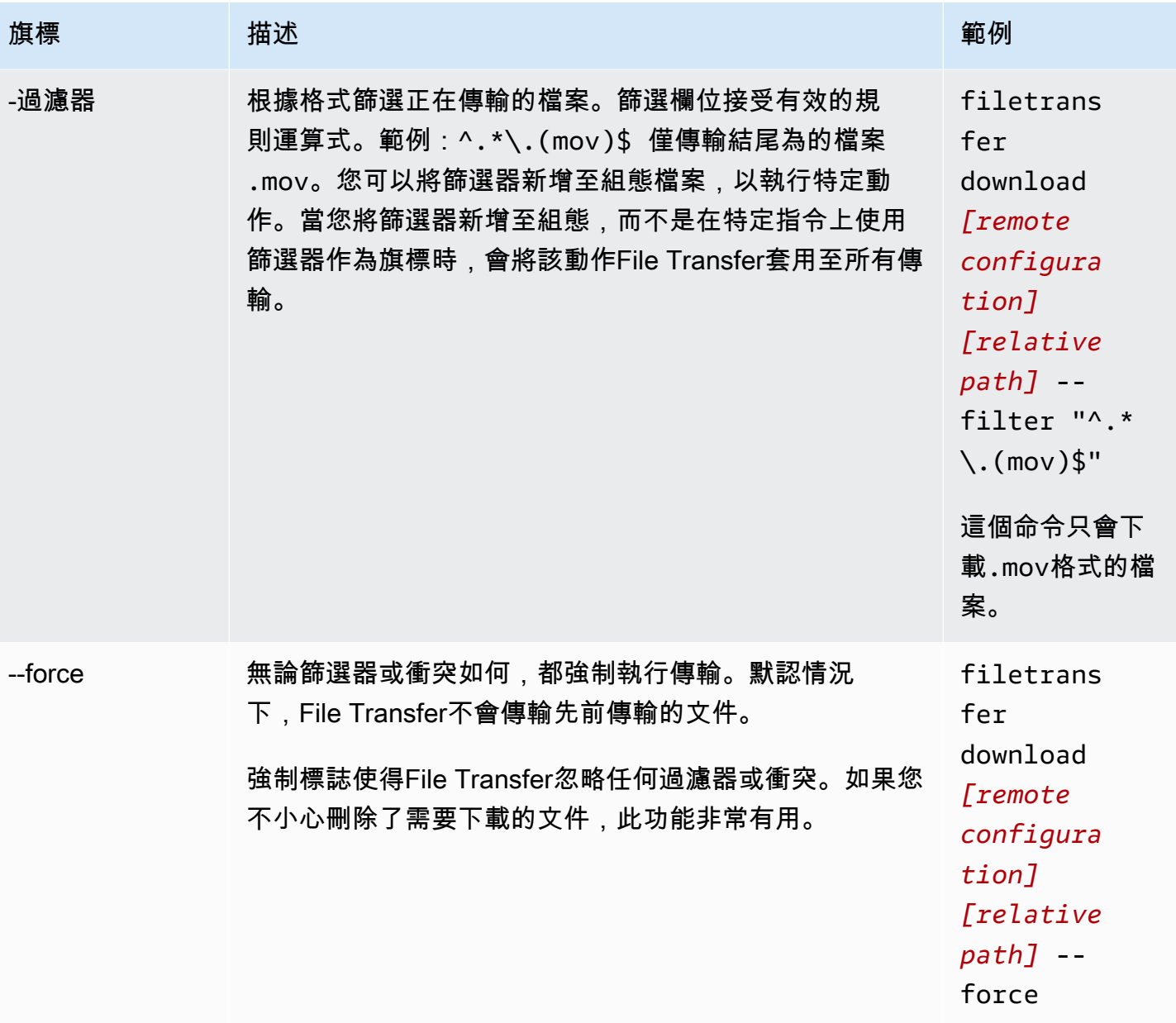

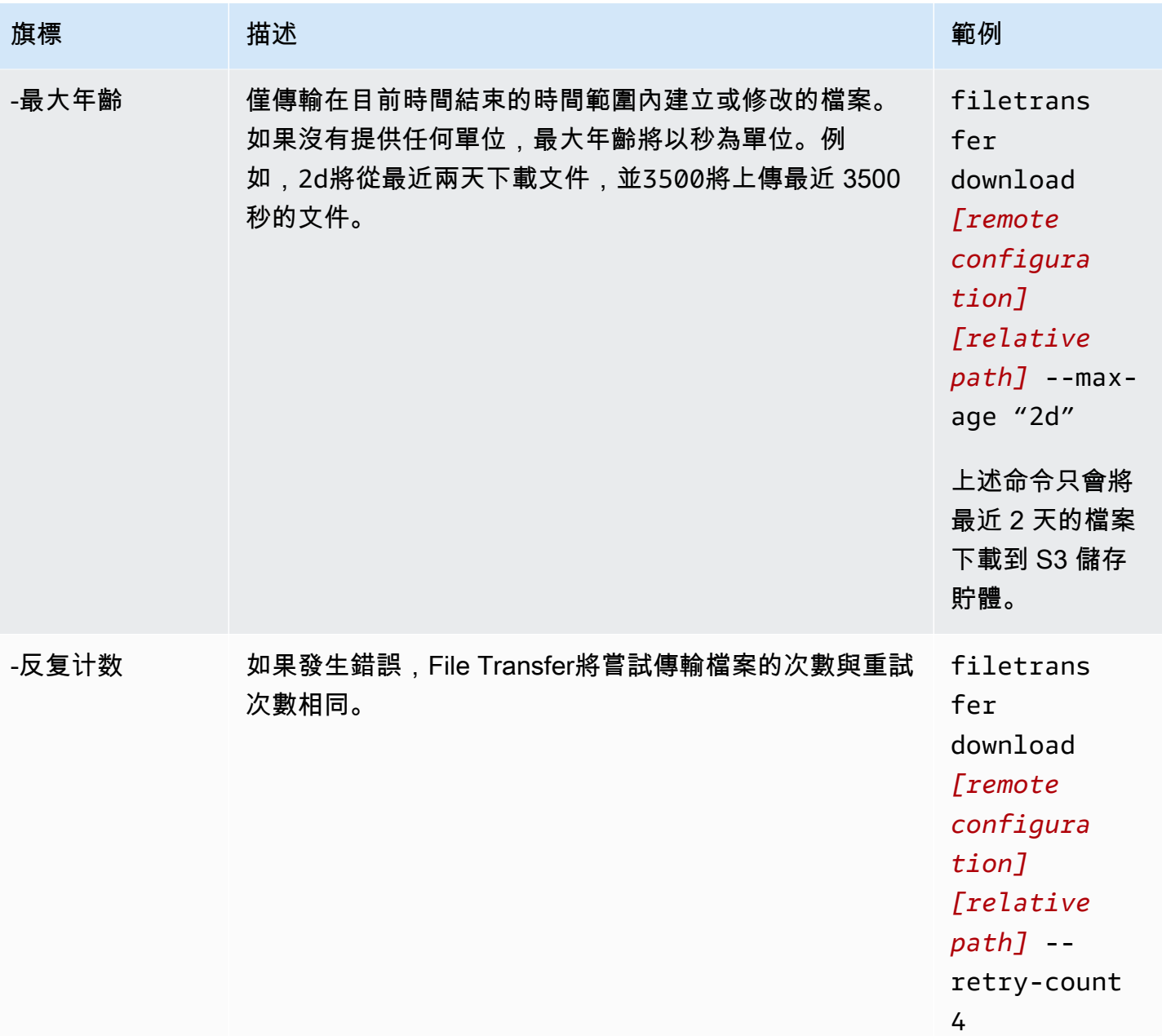

靈活的工作室文件傳輸 しょうきょう たいしょう かいじょう かいじょう かいじょう かいじゅつ かいじゅつ かいしゅう かいしゅう 使用者指南 かいしょう

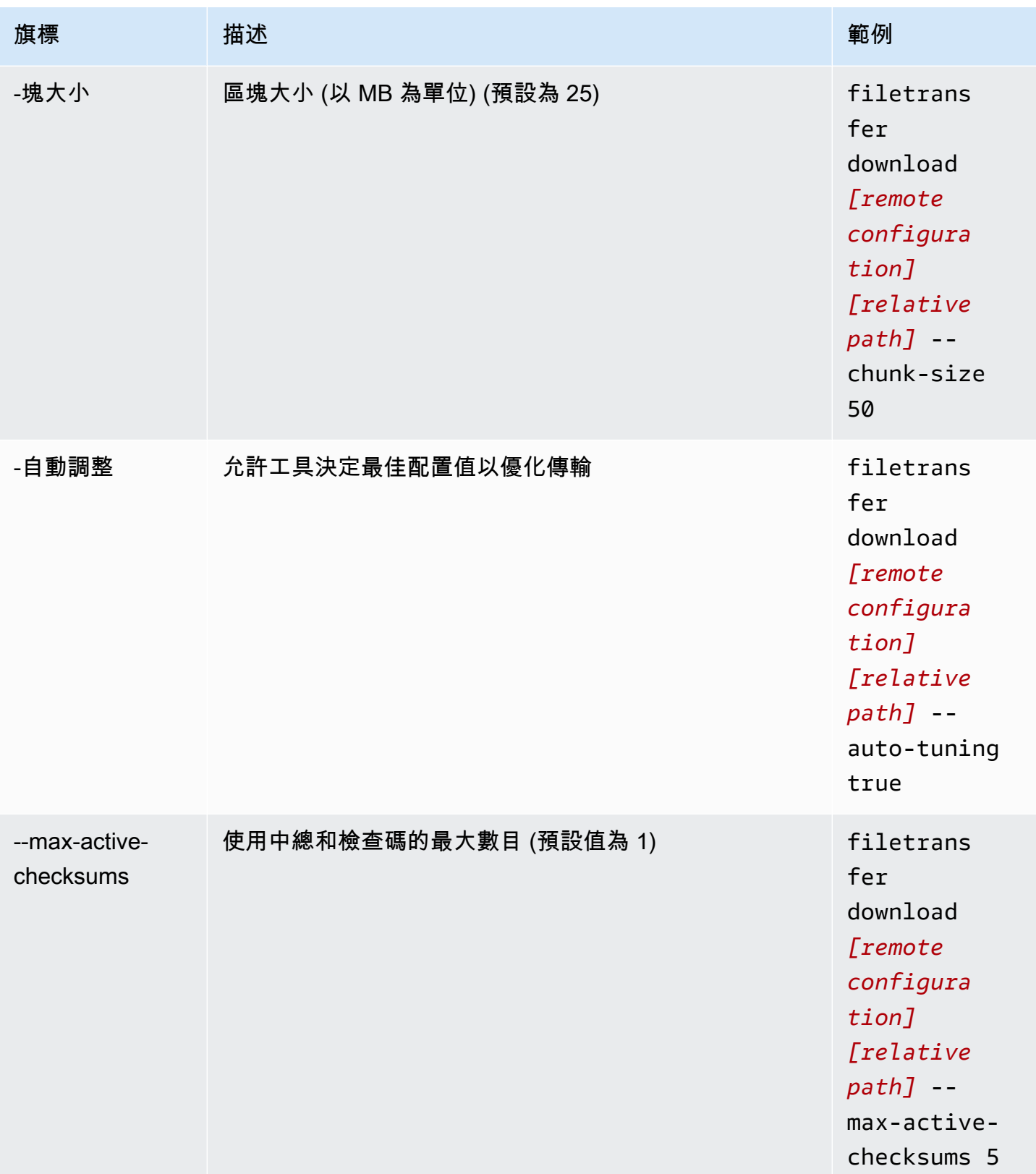

靈活的工作室文件傳輸

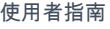

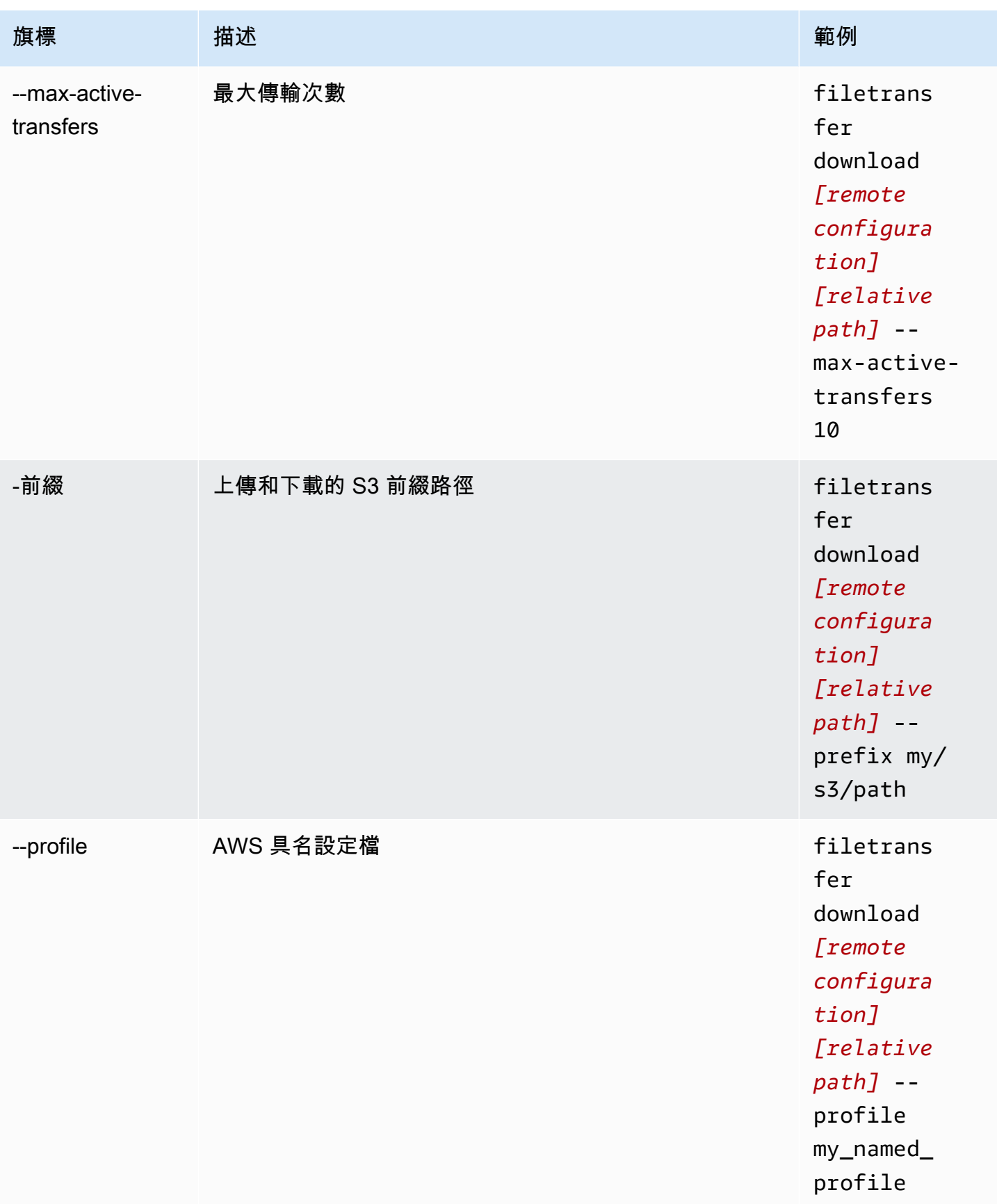

靈活的工作室文件傳輸 しょうきょう たいしょう かいじょう かいじょう かいじょう かいじゅつ かいじゅつ かいしゅう かいしゅう 使用者指南 かいしょう

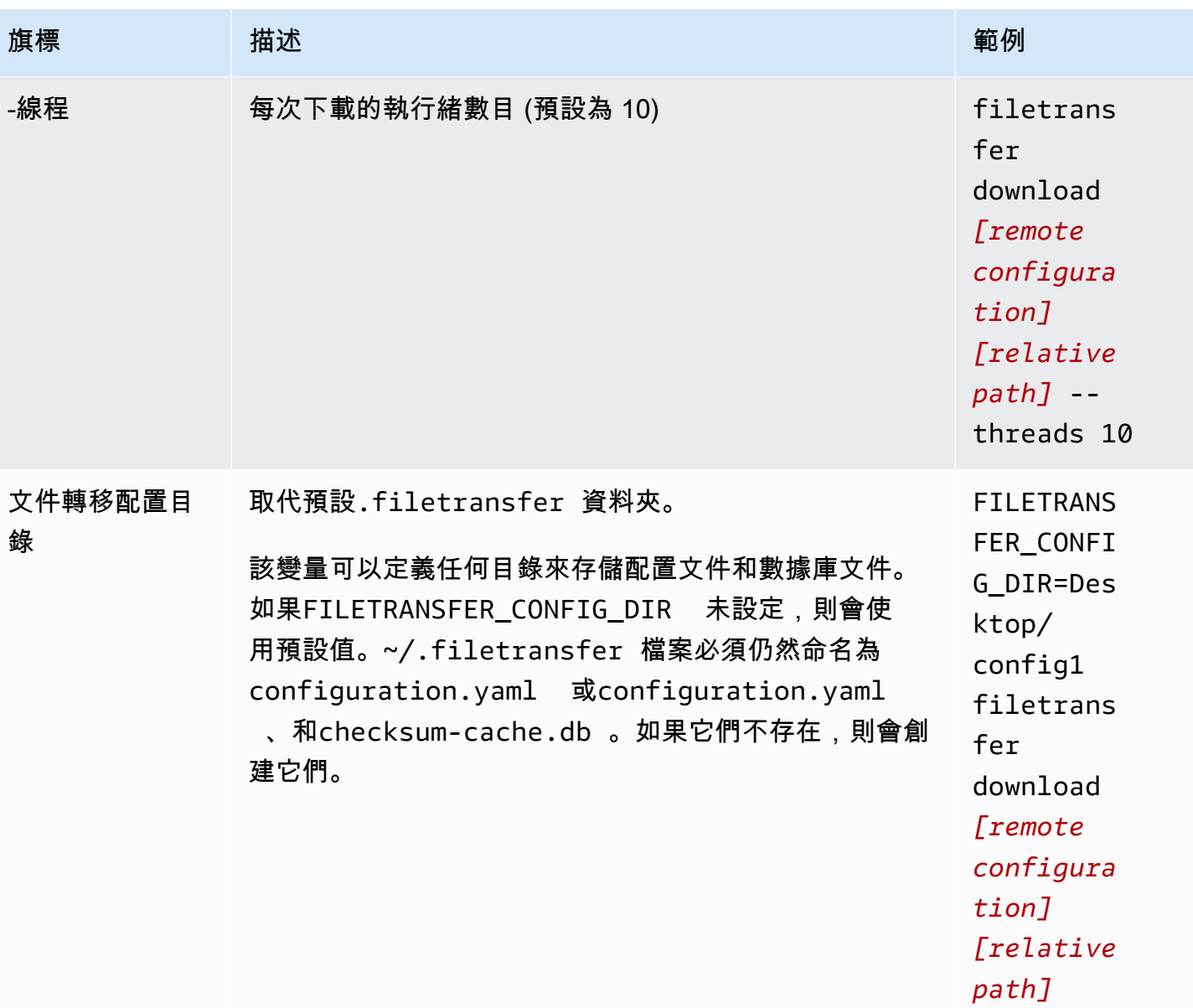

# <span id="page-46-0"></span>File Transfer校驗和

File Transfer在背景執行上傳的總和檢查碼,以驗證磁碟上檔案與 S3 儲存貯體中檔案的完整性。系統 會針對您上傳的每個檔案計算總和檢查碼,並將總和檢查值儲存在資料庫中。File Transfer

以下解釋了File Transfer本地校驗和過程:

- 1. 系統會針對您上傳的檔案計算總和檢查碼。
- 2. 如果 S3 儲存貯體中不存在上傳檔案,則會將總和檢查碼新增至File Transfer資料庫,並將檔案上 傳到 Amazon S3 儲存貯體。
- 3. 如果 S3 儲存貯體中已存在上傳檔案,則會根據資料庫中的總和檢查碼檢查上傳檔案的總和檢查 碼。File Transfer
	- a. 如果總和檢查碼相符,則不會上傳檔案,因為檔案與 S3 儲存貯體中的檔案完全相同。
	- b. 如果總和檢查碼不相符,表示上傳檔案已修改,且會上傳至 S3 儲存貯體。新的總和檢查碼隨 即新增至File Transfer資料庫。

如果您想要略過中的原生總和檢查碼程序File Transfer,請[將媒體雜湊清單 \(MHL\)](https://mediahashlist.org/) 新增至您要上傳之檔 案的相同資料夾或任何父資料夾。如果您提供自己的 MHL,請根據 MHL File Transfer 驗證檔案雜湊。 本機資料夾根目錄中的單一 MHL 可以遞迴參照子File Transfer資料夾中的檔案。我們建議您使用單一 MHL 檔案,該檔案包含資料夾中大部分 (如果不是全部) 檔案的總和檢查碼,而不是每個檔案的 MHL 檔案。

以下是一些需要瞭解有關File Transfer總和檢查的重要概念。

#### 原生校驗和

系統會針對您上傳的檔案計算總和檢查碼。系統會根據資料庫中的總和檢查碼檢查總和檢查 碼。File Transfer如果總和檢查碼不相符,請再次File Transfer上傳檔案。如果您在原始上載之後變 更了檔案,就會發生總和檢查碼不符的情況。第一次上傳檔案時,Amazon S3 中將沒有現有的檔案 File Transfer可用來比較。CPU 計數會影響總和檢查碼效能。

#### MHL 總和檢查碼

如果您要略過的原生總和檢查碼程序File Transfer,請在上傳目錄中提供媒體雜湊清單 (MHL) 檔 案。MHL 文件用於在文件移動到不同位置時驗證文件的完整性。

File Transfer將 MHL 視為授權來源,並將總和檢查值附加至上載物件的中繼資料。MHL 檔案必 須包含下列其中一個欄位:<md5>HEXVALUE</md5><xxhash64>HEXVALUE</xxhash64>、

或<xxhash64be>HEXVALUE</xxhash64be>。若要深入瞭解 MHL 規格,請參閱[關於媒體雜湊清](https://mediahashlist.org/) [單](https://mediahashlist.org/)。

可配置的校驗和

依預設,File Transfer使用少於邏輯核心總數的一個,以同時計算總和檢查碼。此值是最大臨界 值。

例如,如果您的主機具有 12 個邏輯核心,則最大臨界值為 11。無論機器中的核心數目為何,最小 閾值永遠為 1。依預設,一次會執行 1 個總和檢查碼。有一個保護措施,以確保最大活動校驗和的 數量不會超過您的最大閾值。

您可以透過修改max\_active\_checksums組態屬性來調整同時執行的總和檢查碼數目。如果您想 要減少使用的資源量,就是您何時想要調整總和檢查碼數目的範例。File Transfer這將釋放 CPU 資 源用於其他進程。

# 使用遠端協助程式

遠端協助程式會啟動在不同機器上執行的 GUI 可以連線的精靈。(不同的機器可能是具有更多帶寬或 特定訪問某些文件系統的計算機。)您可以將資源負載轉移到另一台計算機,以免影響機器的性能。 如果您有多個人在同一個應用程序上工作,這也很有File Transfer用。

主題

- [設定遠端協助程式](#page-48-0)
- [執行遠端常駐程式](#page-51-0)

## <span id="page-48-0"></span>設定遠端協助程式

您必須先對其進行設定,才能使用遠端精靈。您可以透過 GUI 或使用命令列介面 (CLI) 來修改組態檔 進行設定。

**GUI** 

若要設定遠端協助程式

- 1. 在本機檔案瀏覽器中,選取 [檔案系統] 下拉式清單,然後選擇 [新增遠端協助程式]。
- 2. 在快顯畫面中,新增「名稱」、「主機」和「連接埠號碼」,然後選擇「儲存」。
	- 設定有效的傳輸層安全性 (TLS) 憑證。TLS 是遠端協助程式設定所需的。若要開啟 TLS, 請設定 TLS 憑證並執行信任程序。如需有關如何設定 TLS 憑證的指引,請聯絡您的 IT 管 理員。
- 3. 遠端協助程式現在會顯示在 [檔案系統] 下拉式清單中,可供上傳和下載。

CLI

#### 若要使用 CLI 設定遠端精靈

- 1. 打開 File Transfer.
	- a. 轉到開始菜單並搜索File Transfer。
- b. Nimble Studio File Transfer從清單中選取。
- 2. 使用電腦上的任何文字編輯軟體開啟組態檔案。
	- a. 視窗:瀏覽至電腦上的資User料夾。開啟資.filetransfer料夾,然後使用文字編輯器 開啟configuration.yaml檔案。
	- b. macOS:輸入Cmd+Shift+G。然後輸入~/.filetransfer。使用文字編輯器開啟 configuration.yaml 檔案。
	- c. Linux:使用任何文字編輯器開啟configuration.yaml檔案。檔案位於 中~/.filetransfer/configuration.yaml。
- 3. 設定有效的傳輸層安全性 (TLS) 憑證。遠端精靈需要 TLS。
	- a. 若要開啟 TLS,請設定 TLS 憑證並執行信任程序。如需有關如何設定 TLS 憑證的指引, 請聯絡您的 IT 管理員。
	- b. 收到 TLS 憑證之後,請修改下列設定,將它們新增至您的組態檔:
		- i. api\_server.tls\_enabled:這表示遠端常駐程式是否應該嘗試使用 HTTPS 執行 協助程式。若要執行遠端精靈,必須將其設定為true。
		- ii. api\_server.tls\_certificate\_file:憑證檔案位置的完整路徑。
		- iii. api\_server.tls\_key\_file:金鑰檔案位置的完整路徑。
- 4. (選擇性) 調整防火牆設定。防火牆設定會因您的網路、系統和其他因素而有所不同,因此沒有 特定指南可以建立和調整規則。不過,建立規則時需要注意一些重要事項:
	- a. 您可以變更正在使用的位址,以及正在接聽的通訊埠。您的防火牆規則必須根據下列條件 進行調整:
		- 所使用的位址和連接埠。
		- 如果它是傳輸控制協議(TCP)連接。
	- b. 依預設,遠端精靈會監聽透過 TCP 在連接埠 50006 上執行遠端精靈的機器的所有位址。
- 5. 修改組態檔案的內容,以便定義下列變數:
	- a. (可選)api\_server.allowed\_origins:在此處輸入允許的任何跨來源資源共用 (CORS) 來源標頭。這些驗證了 Google 遠程過程調用(GRPC)請求的來源。
	- b. api\_server.allow\_ui\_configuration:這確定 GUI 是否可以對遠程守護進程的配 置文件進行更改。如果設定為false,GUI 使用者將無法變更組態。
	- c. api\_server.remote.enabled:確定是否默認File Transfer啟動遠程守護程序。如果 設定為true,執行filetransfer daemon將會啟動遠端精靈。
- d. (選擇性)api server.remote.ports:要監視之遠端精靈的連接埠清單 (以逗號分隔)。 如果未定義,File Transfer將使用預設連接埠 50006。
- e. (選擇性)api\_server.remote.address:要使用的遠端協助程式位址。可以是 IP 或主 機名稱。如果未定義,則File Transfer會偵聽機器上所有可用的介面。
- f. api\_server.remote.key:GUI 使用者用來連線到遠端精靈的金鑰。我們建議您根據 NIST [特別刊物](https://pages.nist.gov/800-63-3/sp800-63b.html) 800-63B 中的美國國家標準與技術研究所 (NIST) 密碼準則設定強式金鑰。 如果您已經有替代的預先共用金鑰 (PSK) 分配機制,建議您使用 128 位元金鑰。我們建議 您使用由密碼編譯強式隨機位元產生器所產生的金鑰。
- g. (選用)api\_server.blocked\_paths:封鎖透過 GUI 檢視或上傳至 Amazon S3 的路 徑。當遠端協助程式使用者可能不想讓 GUI 使用者擁有其檔案系統的完整存取權時,此功 能特別有用。
	- i. 您可以輸入絕對路徑或僅輸入資料夾名稱。不允許具有多個資料夾的相對路徑。下列 兩個路徑範例會導致資料夾名稱:Desktop。
		- A. 絕對路徑範例:/Users/User1/Desktop
		- B. 相對路徑範例 (不允許):User1/Desktop
	- ii. File Transfer會封鎖包含資料夾名稱或絕對路徑的任何路徑。預設封鎖的路徑:
		- A. 所有作業系統:`.aws`以及 .filetransfer
		- B. Windows: %SYSTEMROOT%
		- C. Linux & macOS: `/etc`, /dev
	- iii. 絕對路徑會被視為不區分大小寫,明確的資料夾名稱會區分大小寫。例如,也/ Users/User1/Desktop會封鎖/users/user1/desktop。但是,Desktop不會 阻止該desktop文件夾。
	- iv. 如果絕對路徑是符號鏈接,也File Transfer會阻止符號鏈接指向的路徑。但是,如 果用戶阻止了作為符號鏈接的特定文件夾,則File Transfer不會檢測到符號鏈接。例 如,/Users/User1/Desktop變成/Users/Downloads並且兩個路徑都被阻止。 Desktop變成/Users/Downloads,並且只Desktop有包含的路徑被阻止。
- 6. 儲存組態檔案。

下列範例是設定遠端精靈的組態檔案的一部分。

```
api_server: 
    allowed_origins: ""
```

```
 allow_ui_configuration: true 
blocked_paths: 
    - .aws 
    - .filetransfer 
    - /dev 
    - /etc 
enabled: true 
    remote: 
         enabled: true 
         key: example_key 
         ports: 50007, 50008 
         address: 10.0.0.68 
   t \geq 1 enabled: true 
         certificate_file: /your/path/to/cert/server.crt 
         tls_key_file: /your/path/to/cert/server.\key
```
## <span id="page-51-0"></span>執行遠端常駐程式

設定遠端精靈之後,您可以使用它來執行傳輸。

若要從 CLI 執行遠端精靈

- 1. 若要啟動遠端精靈,請從主機的命令列介面 (CLI) 執行下列命令:filetransfer daemon remote --address=*address* --ports=*ports*
	- a. 將位*#*取代為您要傳輸的檔案位置。
	- b. 將*###*取代為您要傳輸目的地的連接埠。
	- c. --address和--ports旗標只有在與--remote旗標一起使用時才有效。如果使用這些旗 標,它們會覆寫組態檔案中的連接埠和位址值。如果未提供位址或連接埠旗標,且設定檔中沒 有值,則遠端精靈會預設使用所有本機 IPv4 位址和連接埠 50006
- 2. 成功啟動遠端協助程式會導致下列狀態訊息:File Transfer daemon is listening on *host-address* on port(s) *port-numbers*

#### 若要從 GUI 執行遠端精靈

### **a** Note

執行遠端精靈的主機必須先使用 CLI 啟動遠端精靈 (請參閱上述 CLI 指示)。

- 1. 在 [本機檔案瀏覽器] 中,選取 [檔案系統] 下拉式清單,然後選取所需的遠端精靈。
- 2. 開始上傳或下載。
- 3. 您可以像本地文件系統一樣在遠程守護進程上添加收藏夾。

# File Transfer 最佳實務

為了充分利益Nimble Studio File Transfer,我們建議您在此頁面上執行最佳作法。

#### 目錄

- [Amazon Simple Storage Service \(Amazon S3\)](#page-53-0)
- [AWS Key Management Service \(AWS KMS\)](#page-53-1)
- [硬體](#page-53-2)
- [組態](#page-54-0)
- [效能最佳化](#page-55-0)

## <span id="page-53-0"></span>Amazon Simple Storage Service (Amazon S3)

- 遵循[建立物件金鑰名稱教學中所述的 Amazon 簡單儲存體服務 \(Amazon S3\) 儲存貯體命名](https://docs.aws.amazon.com/AmazonS3/latest/userguide/object-keys.html)實務。
- 若要將全球各地傳輸到 Amazon S3 儲存貯體的傳輸速度最佳化,請遵循[使用 Amazon S3 傳輸加速](https://docs.aws.amazon.com/AmazonS3/latest/userguide/transfer-acceleration.html) [設定快速、安全的檔案傳輸](https://docs.aws.amazon.com/AmazonS3/latest/userguide/transfer-acceleration.html)教學中的指示進行操作。
- 若要將儲存成本降至最低,請遵循 [< 設定值區生命週期組態以中止不完整的分段上傳教學 > 中的](https://docs.aws.amazon.com/AmazonS3/latest/userguide/mpu-abort-incomplete-mpu-lifecycle-config.html) [指示,設定生命週期](https://docs.aws.amazon.com/AmazonS3/latest/userguide/mpu-abort-incomplete-mpu-lifecycle-config.html)規則。如需降低成本的詳細資訊,請參閱部落格文章「[探索和刪除不完整的分段](https://aws.amazon.com/blogs/aws-cloud-financial-management/discovering-and-deleting-incomplete-multipart-uploads-to-lower-amazon-s3-costs/) [上傳」以降低 Amazon S3 成本。](https://aws.amazon.com/blogs/aws-cloud-financial-management/discovering-and-deleting-incomplete-multipart-uploads-to-lower-amazon-s3-costs/)

# <span id="page-53-1"></span>AWS Key Management Service (AWS KMS)

• 在中建立 S3 儲存貯體[時建立 S3 儲存貯體,](#page-14-0)建議您選擇一個金AWS Key Management Service鑰 (SSE-KMS)。如需 KMS 金鑰的詳細資訊,請參閱[客戶金鑰和金AWS鑰。](https://docs.aws.amazon.com/kms/latest/developerguide/concepts.html#key-mgmt)

## <span id="page-53-2"></span>硬體

我們建議您的電腦符合以下要求供您使用File Transfer。

- 8 個邏輯 CPU 核心
- 8 GB RAM

File Transfer可以在規格少於這些規格的機器上運行,但這可能會降低性能。

### <span id="page-54-0"></span>組態

您可以選擇使用自動調整或手動調整參數,以最適合您的檔案傳輸使用案例。如果您選擇手動調整設 定,如果執行不當,可能會遇到效能不佳的情況。我們建議大多數使用者保持啟用自動調整。

## 自動調整配置

我們建議大多數使用者將 [傳送自動調整] 設定保持啟用狀態 如果啟用「傳輸自動調整」設定,File Transfer會自動設定執行緒數目和區塊大小的值。 File Transfer根據您傳輸的資料類型決定最有效的設 定。

傳輸自動調整設定會根據每個檔案調整您的效能設定。如果您手動設定執行緒數目和區塊大小的值, 這些設定會套用至整批傳輸。這就是為什麼傳輸不同大小的文件時,傳輸自動調整通常會提高性能的原 因。傳輸自動微調設定的效能與傳輸相似大小的檔案時手動設定調整的效能相當。如果您具備硬體和傳 輸資料的進階知識,您的手動設定可能會超越傳輸自動調整選擇的值。

#### 執行緒

使用時File Transfer,每次傳輸都會分割成用於傳輸每個檔案的多個個別執行緒。上傳大型檔案 (> 1 GB) 時,執行緒最有效。線程也可以幫助處理小文件,但傳輸速度的差異將不明顯。

默認情況下,線程數為 10。我們建議您以增量 5 來提高此值,直到您完全使用頻寬資源為止。您可以 透過查看傳輸的下載和上傳速度,從圖形使用者介面 (GUI) 監視頻寬資源。

### 塊大小

塊大小是每個線程傳遞的大小(以 MB 為單位)。如果檔案大小在正在上傳的檔案集中重複,則區塊 大小會很有幫助。

建議您將區塊大小設定為要傳輸的平均檔案大小 5 到 10 倍。例如,如果資料集中的平均檔案大小為 50 MB,請將區塊大小設定在 55 到 60 之間。如果文件大小大於 1 GB,則不會顯示太多好處。

### 最大作用中傳輸

最大作用中傳輸會決定同時File Transfer處理多少個個別檔案。當您傳輸多個小於 1 GB 的小型檔案 時,調整作用中傳輸上限是最有效的。我們建議您隨著檔案大小減小而增加最大作用中傳輸的值。

下表顯示最大作用中傳輸的建議起點和增量。從「最大有效移轉」欄中的值開始,並按增量增加,直到 達到所需的效能為止。

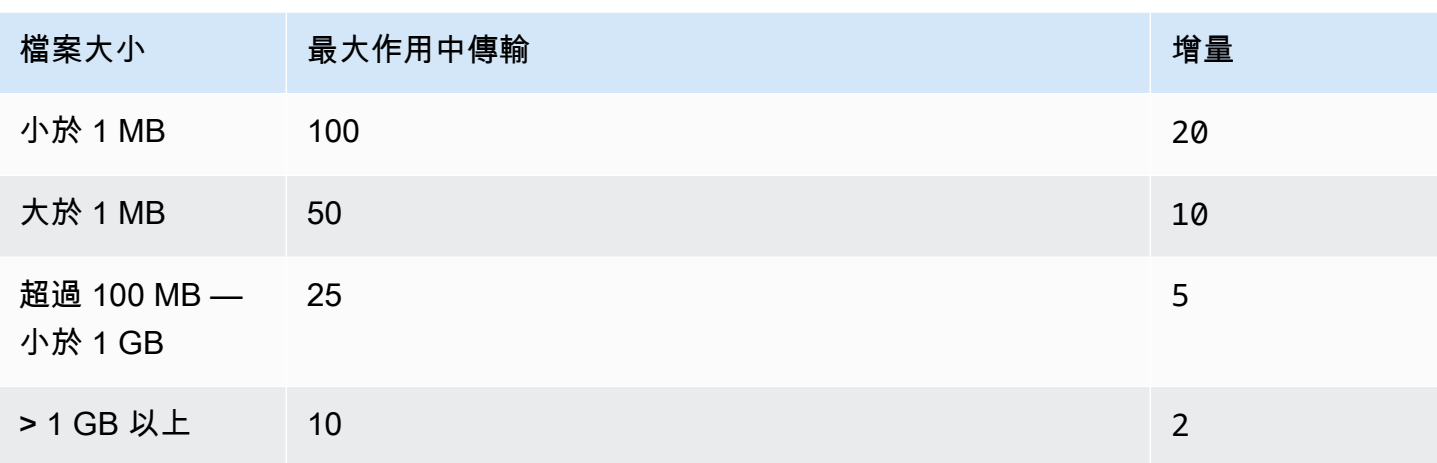

## 檢查總和

[File Transfer校驗和](#page-46-0)是一次File Transfer處理的個別總和檢查碼數目。總和檢查碼演算法是傳輸檔案時 File Transfer用於檔案完整性的演算法。

您可以選擇四種總和檢查碼演算法:MD5XXHash、XXHash64、和XXH3。這是根據您想要的安全性 和速度等級而定的偏好設定。最早和最標準的檢查碼方法是MD5安全的。

<span id="page-55-0"></span>建議的最大作用中總和檢查值是 CPU 核心總數減去 1。

## 效能最佳化

本主題說明上傳速度變慢的原因,並提供您可以進行的一些變更以提高速度。

主題

- [網路頻寬](#page-56-0)
- [磁碟輸送量](#page-56-1)
- [Latency \(延遲\)](#page-56-2)
- [限流](#page-56-3)
- [開啟檔案的最大限制](#page-56-4)
- [鏟斗可見性](#page-56-5)
- [優化上傳\(不自動調整時\)](#page-57-0)
- [組態和資料庫檔案位置](#page-57-1)
- [關閉 API 伺服器](#page-57-2)

## <span id="page-56-0"></span>網路頻寬

File Transfer增加網絡使用和飽和度。它無法提供比分配使用的帶寬更快。如果您的機器已分配 500 Mbps 的網絡帶寬,則最快的File Transfer可以嘗試以 500 Mbps 的速度提供。如果您想要更快的傳輸 速度,請為主機系統配置額外的頻寬。

### <span id="page-56-1"></span>磁碟輸送量

磁碟輸送量必須隨著增加而相應擴充[網路頻寬](#page-56-0)。您需要足夠的 I/O 輸送量來支援高最大作用中傳輸或 執行緒數組態。如果連接到主機的儲存裝置 (例如 NAS、SAN、本機 SSD 和外接式 HDD) 的 I/O 輸送 量不足,傳輸速度會變慢。若要避免這種情況,請升級您的硬體、CPU 和網際網路來升級您的基礎結 構。

## <span id="page-56-2"></span>Latency (延遲)

我們建議您在地理位置上最接近下載和上傳功AWS 區域能的File Transfer基礎結構部署。除非傳輸設 定檔正在使AWS Direct Connect用傳輸設定檔,否則傳輸設定檔的網際網路服務供應商到目的地之間 的延遲時間會有 若要取得有關的更多資訊AWS Direct Connect,請參[閱AWS Direct Connect](https://docs.aws.amazon.com/directconnect/latest/UserGuide/Welcome.html)使用者指 南。

### <span id="page-56-3"></span>限流

File Transfer無法限制其帶寬使用。若要解決這個問題,請使用服務品質 (QoS) 限制防火牆層,或虛擬 區域網路 (VLAN) 層的流量形狀。

### <span id="page-56-4"></span>開啟檔案的最大限制

某些主機(主要是Linux和macOS)具有預先配置的軟和硬限制,可用於打開的文件的最大數量。至 少,File Transfer創建文件描述符來訪問磁盤和網絡資源。我們建議您的主機上限為 20,000 個開啟的 檔案上限。

## <span id="page-56-5"></span>鏟斗可見性

File Transfer使用預設的 Amazon S3 端點。您可以選擇使用預設的 Amazon S3 加速端點。如需加速 端點的詳細資訊,請參閱[Amazon Simple Storage Service \(Amazon S3\)。](#page-53-0)

您可以使用 AWS Command Line Interface (AWS CLI) 列出值區中的內容。您可以使用File Transfer存 取金鑰和秘密金鑰,或透過 [Amazon S3](https://console.aws.amazon.com/s3/) 主控台執行此操作。

## <span id="page-57-0"></span>優化上傳(不自動調整時)

為了獲得全方位最佳效能,請將區塊大小保持在 25—100MB 之間。執行緒和最大作用中傳輸將視您上 傳套件的特性而有所不同。單一工作階段傳輸速度受使用中的通訊協定 (TCP/HTTP) 限制。最佳配置 包括較低的區塊大小,並且包括更高的執行緒和最大使用中傳輸設定。最佳做法是將區塊大小設定為稍 大於中值檔案大小。但是,最佳做法是在大多數硬體上不要超過 50 MB。

### <span id="page-57-1"></span>組態和資料庫檔案位置

組態檔案和資料庫檔案位於FILETRANSFER CONFIG DIR環境變數所定義的任何目錄中。如果未設定 變數,~/.filetransfer依預設,這些檔案會位於中。配置文件被命名,configuration.yaml並 命名數據庫文件checksum-cache.db。

## <span id="page-57-2"></span>關閉 API 伺服器

根據預設,File Transfer會在連接埠 50005 偵聽來自File Transfer圖形使用者介面 (GUI) 應用程式的連 入連線。若要關閉此功能,請api\_server.enabled在組態檔案中定義並將其設定為false。

# 監控 Nimble Studio File Transfer

監控是維護 Nimble Studio File Transfer 及您 AWS 解決方案可靠性、可用性和效能的重要部分。我們 建議您從AWS解決方案的所有部分收集監控資料。如果發生多點失敗,這可協助您偵錯。

File Transfer使用 Amazon S3 API 將檔案上傳到亞馬遜簡單儲存服務 (Amazon S3)。因此,所有 CloudTrail CloudWatch、和相關AWS CloudFormation資訊都會記錄File Transfer為 S3 使用量。若要 進一步了解如何[監控 S3 使用情況,請參閱 Amazon 簡單儲存服務使用者指南中的監控 Amazon S3](https://docs.aws.amazon.com/AmazonS3/latest/userguide/monitoring-overview.html) 章 節。

目錄

- [日誌](#page-58-0)
- [時段報告](#page-58-1)

<span id="page-58-0"></span>日誌

File Transfer可以將消息記錄到外部文件。若要執行此操作,請logging.directory在組態檔案中定 義。定義此選項後,File Transfer會在指定的目錄中建立依日期格式化的記錄檔。

logging.log\_severity定義時,應始終在配置文件中logging.directory定義。 logging.directory可以具有下列值:infowarn、error、或fatal。在控制台輸出中看到的所有 消息都記錄到文件中,只要消息具有相同或更高的嚴重性logging.log\_severity。記錄檔位於指定 的記錄目錄中。

File Transfer會產生兩種類型的記錄檔:filetransfer.log和crash.log。 filetransfer.log是一般的常規作業記錄檔。它包含所有記錄給定用戶配置嚴重性的消息和事件。 預設嚴重性層級為info。這與使用者在 GUI 上看到的資訊層級相同。只crash.log有在命令列介面 (CLI) 應用程式損毀時才會產生。

## <span id="page-58-1"></span>時段報告

「儲存貯體」報表會提供指定移轉設定下存在之內容的詳細報告。如果您想查看存儲桶中存在的內容, 這可能會很有幫助。您可以使用 File Transfer GUI 或 CLI 產生值區報告。

**GUI** 

#### 若要使用 GUI 建立庫存報告

- 1. 打開 File Transfer.
	- a. 轉到開始菜單並搜索File Transfer。
	- b. Nimble Studio File Transfer從清單中選取。
- 2. 在登陸頁面上,本機檔案瀏覽器會顯示在左側,而 S3 儲存貯體檔案瀏覽器則顯示在右側。
- 3. 在 S3 儲存貯體檔案瀏覽器中,選擇儲存貯體報告。
- 4. 會顯示「產生時段報表」蹦現視窗 選擇所需的遠程配置和輸出格式。
- 5. 然後,選擇「產生報告」。
- 6. 報告現在會出現在畫面底部的 [報告] 索引標籤中。
- 7. 選擇輸出格式。

#### CLI

#### 若要使用 CLI 建立值區報表

- 1. 開啟終端機。
- 2. 執行下列指令,以產生移轉設定檔對應值區和字首中所有資產的庫存報告:filetransfer inventory *[remote configuration]* [options]
	- a. 以下是一個示例命令:filetransfer inventory *[remote configuration]* output-format yaml
	- b. --output-format:報告的輸出格式。預設格式是 JSON。支援的格式: YAML、CSV、JSON 或 XML

# Nimble Studio File Transfer 疑難排解

如果您在使用時遇到問題Nimble Studio File Transfer,請使用下列資訊協助您疑難排解問題。

我們建議您依照中的指示開啟記錄[日誌](#page-58-0)。

#### 目錄

- [產生支援檔](#page-60-0)
- [疑難排解 GUI](#page-61-0)
- [疑難排解 CLI](#page-62-0)

## <span id="page-60-0"></span>產生支援檔

您可以產生支援檔案來協助您進行疑難排解。支援檔案是您可以提供給支援工程師的 zip 檔案。

**GUI** 

使用圖形化使用者介面 (GUI) 產生支援檔

- 1. 打開 File Transfer.
	- a. 轉到開始菜單並搜索File Transfer。
	- b. Nimble Studio File Transfer從清單中選取。
- 2. 選擇屏幕右上角的下拉菜單,然後選擇 Sup port。
- 3. 檔案瀏覽器功能表隨即開啟。選擇您要下載檔案的位置。

#### CLI

#### 使用 CLI 產生支援檔

- 開啟終端機並執行下列命令:filetransfer support-file
	- a. 這將在 C:\Users\*username*\.filetransfer\support-files\supportfile-20230310-110834.zip (Windows) 或 /Users/*username*/.tiletransfer/ support-files/supportfile-20230227-185212.zip (Linux&macOS) 中生成一 個 zip 文件。

b. CLI 將輸出生成的文件的路徑。

## <span id="page-61-0"></span>疑難排解 GUI

使用命令列介面 (CLI) 疑難排解區段可解決 GUI 的許多錯誤。如果您在 GUI 中收到錯誤,請嘗試以下 步驟:

- 1. 重新啟動 File Transfer。
- 2. 在視窗上macOS或在視窗cmd.exe上開啟終端機。
- 3. 執行下列命令以啟動作用中的工作階段:filetransfer daemon
- 4. 像平常一樣開始上傳。在應用程式中收到錯誤後,請檢查 CLI 視窗。錯誤應該顯示在那裡。

您可以在本[疑難排解 CLI節](#page-62-0)中對此錯誤進行疑難排解。

File Transfer從 v1.x 升級到 v2.0 後無法連接

問題:您從 File Transfer v1.x 升級到 2.0 版,且 File Transfer GUI 不會進入「已連線」狀態。

解決方案:從本機檔案系統下拉式功能表中刪除本機精靈。我們已更新元件的命名,部分客戶可能會受 到影響,視其先前的組態而定。

File Transfer無法連線

問題:File TransferGUI 不會進入「已連線」狀態。

解決方案:更新 YAML 檔案。

1. 在偏好的文字編輯器中開啟組態檔案。

- 組態檔案位於 C:\Users\*username*\.filetransfer\configuration.yaml (Windows) 或 ~/.filetransfer/configuration.yaml (Linux&macOS) 中。
- 2. 確認檔案中是否api server.enabled存在,並且已將其設定為true。
	- a. 如果設定為false,GUI 將無法與 File Transfer CLI 通訊,且所有 GUI 功能都將停用。
	- b. 如果api\_server.enabled未在中定義configuration.yaml,則預設為true。

## <span id="page-62-0"></span>疑難排解 CLI

### 過期或無效的憑證

問題:如果您提供的認證File Transfer有問題,您將收到下列其中一個錯誤。

FATAL \*[\*202X-XX-XX XX:XX:XX\*]\* Failed establishing a session to AWS:InvalidAccessKeyId: The AWS Access Key Id you provided does not exist \*in\* our records. status code: 403, request id: FFYEFCKZX6F1YN8H, host id: aFtPOImvXdJQ +Ukf8SYRobDx4xmZsikoJUyJszJf3Wv74w0Q5cP9TCDz/YLKwSi53hc0hBScd58\*=\* or FATAL \*[\*202X-XX-XX XX:XX:XX\*]\* Failed establishing a session to AWS:ExpiredToken: The provided token has expired. status code: 400, request id: 130NC8C984YZJMJH, host id: j7aA3Zs/O/H3QMYeoDv5Y62o7Mu/9tvi5m7jUVqTnveLZX4qrl/bKJl1j3dLVnhVda/WaUbEgO8\*=\*

解決方案:按照「AWS Command Line Interface使用者指南」中 AWS「[組態和身份證明檔案設定」](https://docs.aws.amazon.com/cli/latest/userguide/cli-configure-files.html) [頁面中的指示,重新整理設定檔](https://docs.aws.amazon.com/cli/latest/userguide/cli-configure-files.html)的身份證明。

### 移轉設定檔無效

錯誤:: 「嚴重」移轉設定檔無效。有效的移轉設定檔:

問題:您使用的是尚未設定的遠端設定名稱。

解決方案:更新遠端設定。

- 1. 選擇下拉式選單
	- 然後選擇設置。

 $($ 

- 2. 如果 [有效遠端設定] 區段下沒有列出任何遠端設定,請依照中的指示新增遠端設[定步驟 2:設定](#page-20-0) [File Transfer](#page-20-0)。
- 3. 如果有遠端設定,請確定您沒有拼錯該遠端組態的名稱。
- 4. 如果您沒有拼錯任何內容,請檢查錯誤的 「有效遠程配置:」 部分,以查看是否列出了特定的遠 程配置。
- 5. 如果您仍然看不到遠端設定,請確定您的 YAML 格式正確,而且您正在編輯正確的 YAML 檔 案。YAML 檔案會繫結至登入的使用者。

#### **A** Important

在視窗上,請勿執行 CMD.exe 或PowerShell以系統管理員身分執行。如果您這樣做,您 的電腦會嘗試從不在本機使用者檔案中的設定檔讀取。

## /輸入

錯誤:致命 [202X-XX-XX XX:XX:XX] 無法復原的錯誤:可重試:可重試:可重試: RequestError 問題 1:您的計算機與互聯網斷開連接,並失去了與 S3 存儲桶的連接。

解決方案 1:在此情況下,請檢查是否有網路中斷或任何防火牆限制。

問題 2:存儲介質的驅動器正在存儲無法處理放置File Transfer在其上的負載。這會導致與媒體的連接 中斷。這在網絡驅動器中很常見。

解決方案 2:降低使用中傳輸的上限和執行緒數目,然後再次嘗試上傳。1

#### **GUI**

使用 GUI 降低最大作用中傳輸量和執行緒數 **1**

- 1. 打開 File Transfer.
	- a. 轉到開始菜單並搜索File Transfer。
	- b. Nimble Studio File Transfer從清單中選取。
- 2. 選擇畫面右上角的下拉式選單,然後選擇 [設定]。
- 3. 在 S3 設定區段中,將使用中傳輸上限和執行緒數目變更為**1**。
- 4. 選擇 [儲存],然後重試上傳。

#### CLI

使用 CLI 降低使用中傳輸的上限和執行緒數目 **1**

- 1. 使用電腦上的任何文字編輯軟體開啟組態檔案。
	- a. 視窗:瀏覽至電腦上的資User/<your username>料夾。開啟資.filetransfer料夾 並使用文字編輯器開啟filetransfer.yaml檔案。
- b. macOS:輸入**Cmd+Shift+G**。然後輸入**~/.filetransfer**。使用文字編輯器開啟 filetransfer.yaml 檔案。
- c. Linux:使用任何文字編輯器開啟filetransfer.yaml檔案。檔案位於 中~/.filetransfer/configuration.yaml。
- 2. threads將max\_active\_transfers和的值更新為1。
- 3. 儲存組態檔案。

慢慢提高最大活動傳輸和線程數的值,直到達不會壓倒驅動器的配置。

#### 絕對路徑

錯誤:警告 [202X-XX-XX XX:XX:XX] 絕對路徑不受支持,忽略/我直徑/驅動器

問題:收到此警告意味著您使用的絕對路徑不受支持。絕對路徑包含磁碟機代號。因為Windows這 是C:\。對於Linux和macOS,這是領先的:/.

解決方案:如果您位於根層級,請移除前導 C:\ (Windows) 或 / (Linux&macOS)。如果沒有,請替換 相對於當前工作目錄的路徑。

### 無法開啟連線

錯誤:無法開啟連線。

問題 1:另一個File Transfer應用程序正在運行。

解決方案 1:關閉任何其他正在運行的File Transfer應用 或者,您可以在配置文件中更 改api server.enabled為 false。

問題 2:File Transfer正在嘗試監聽您無法聽的端口。如果您的用戶沒有監聽端口的權限,或者您使用 的是 1023 或更低的端口,則可能會發生這種情況。這些都被視為特權連接埠。這些連接埠需要您以系 統管理員身分執行,才能監聽它們。

解決方案 2:確定執行中的任何人都File Transfer有監聽這些連接埠的權限。您也可以將連接埠變更為 1024 或更高。

問題 3:另一個程序正在使用相同的端口。

解決方案 3 : 停止使用相同連接埠的其他程式。

# Nimble Studio File Transfer 中的安全性

雲端安全是 AWS 最重視的一環。身為 AWS 的客戶,您將能從資料中心和網路架構中獲益,這些都是 專為最重視安全的組織而設計的。

Nimble Studio File Transfer使用 Amazon S3 資源將檔案上傳到 Amazon Simple Storage Service (Amazon S3)。若要[安File Transfer全使用,請遵循 Amazon 簡單儲存服務使用者指南中的 Amazon](https://docs.aws.amazon.com/AmazonS3/latest/userguide/security-best-practices.html) [S3 安全最佳實務](https://docs.aws.amazon.com/AmazonS3/latest/userguide/security-best-practices.html)一節。如需保護 S3 資源的詳細資源的詳細資訊的詳細資訊的詳細資訊, 請參閱 [Amazon S3](https://docs.aws.amazon.com/AmazonS3/latest/userguide/security.html)

有關您應該期望什麼以AWS及您的責任的資訊,請參[閱共同的責任模型](https://aws.amazon.com/compliance/shared-responsibility-model/)。

# 支援Nimble Studio File Transfer

當您在部署或使用時遇到問題時,有幾種方法可以取得所需的協助Nimble Studio File Transfer。請參 閱以下各節,瞭解您可以使用的不同支援選項。

#### 主題

- [亞馬遜靈活的工作室支持](#page-66-0)
- [AWS高級支援方案](#page-66-1)
- [AWS Support Center](#page-66-2)

## <span id="page-66-0"></span>亞馬遜靈活的工作室支持

取得專家指引和協助,協助您達成目標。Amazon 敏捷工作室支援提供您邁向成功所需的協助。靈活的 工作室支持可從上午 9 點-下午 5 點 CST。如需詳細資訊,請造訪[aws-nft.zendesk。](https://aws-nsft.zendesk.com)

## <span id="page-66-1"></span>AWS高級支援方案

AWS全年無休提供頂級支援服務,並減少支援回應的等待時間。您將擁有包括電子郵件,聊天或電話 在內的聯繫選項。我們的支援計劃旨在為您提供正確的工具和專業知識,以便您可以成功利用AWS協 助您最佳化效能、管理風險並控制成本。有關更多信息AWS Support計劃,請參閱[比較AWS Support](https://aws.amazon.com/premiumsupport/plans/) [計劃](https://aws.amazon.com/premiumsupport/plans/)。

<span id="page-66-2"></span>有關如何進一步了解AWS可以支持你,訪[問联系我们](https://aws.amazon.com/contact-us/)頁面。

# AWS Support Center

該[AWS Support中心可](https://console.aws.amazon.com/support/)讓您存取各種資源。有鏈接到知識中心,知識中心視頻,AWS文件,以及培訓 和認證。

# 的版本說明 Nimble Studio File Transfer

此頁面包含所有的Nimble Studio File Transfer版本說明,首先顯示最新的發行日期。

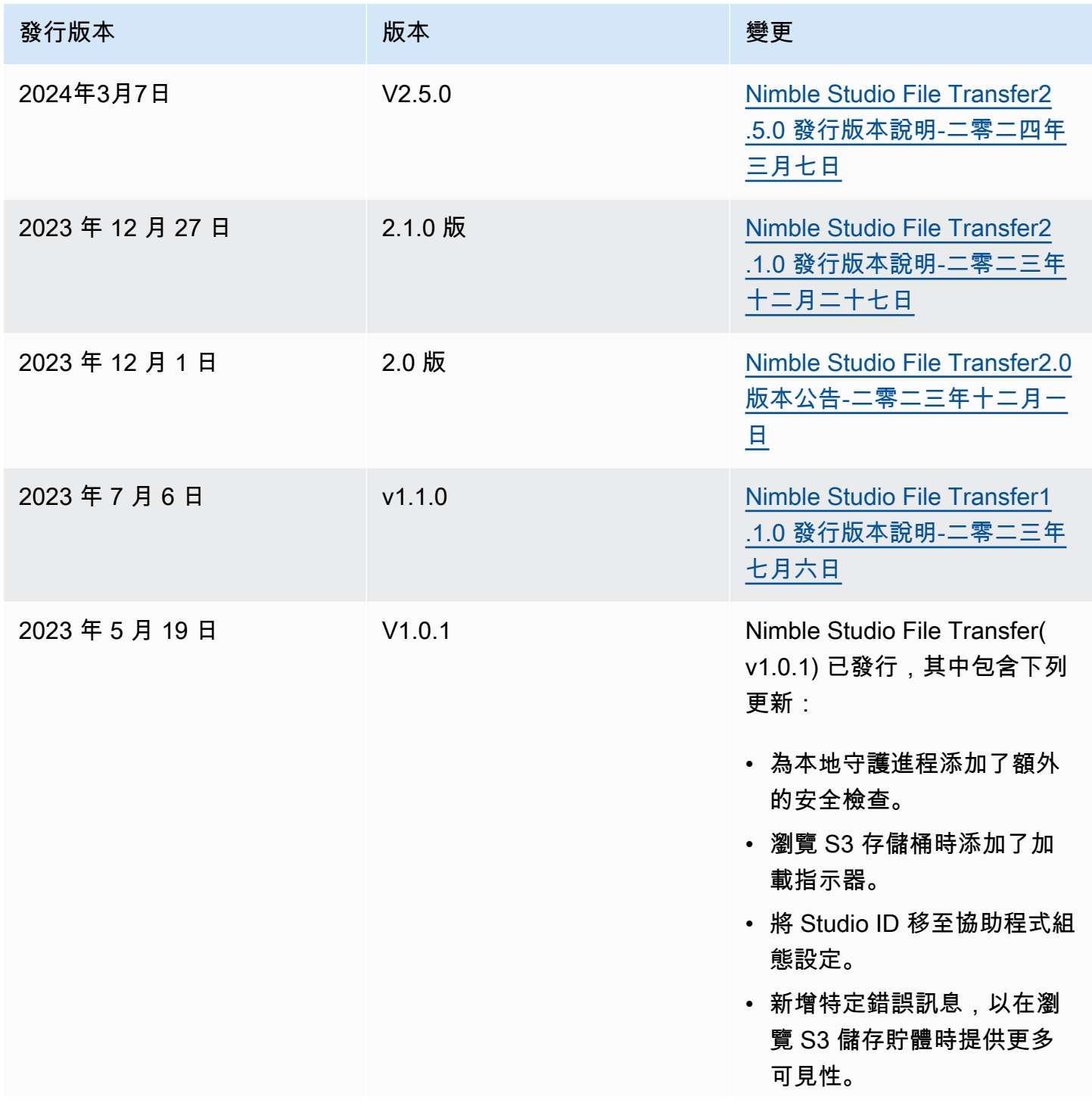

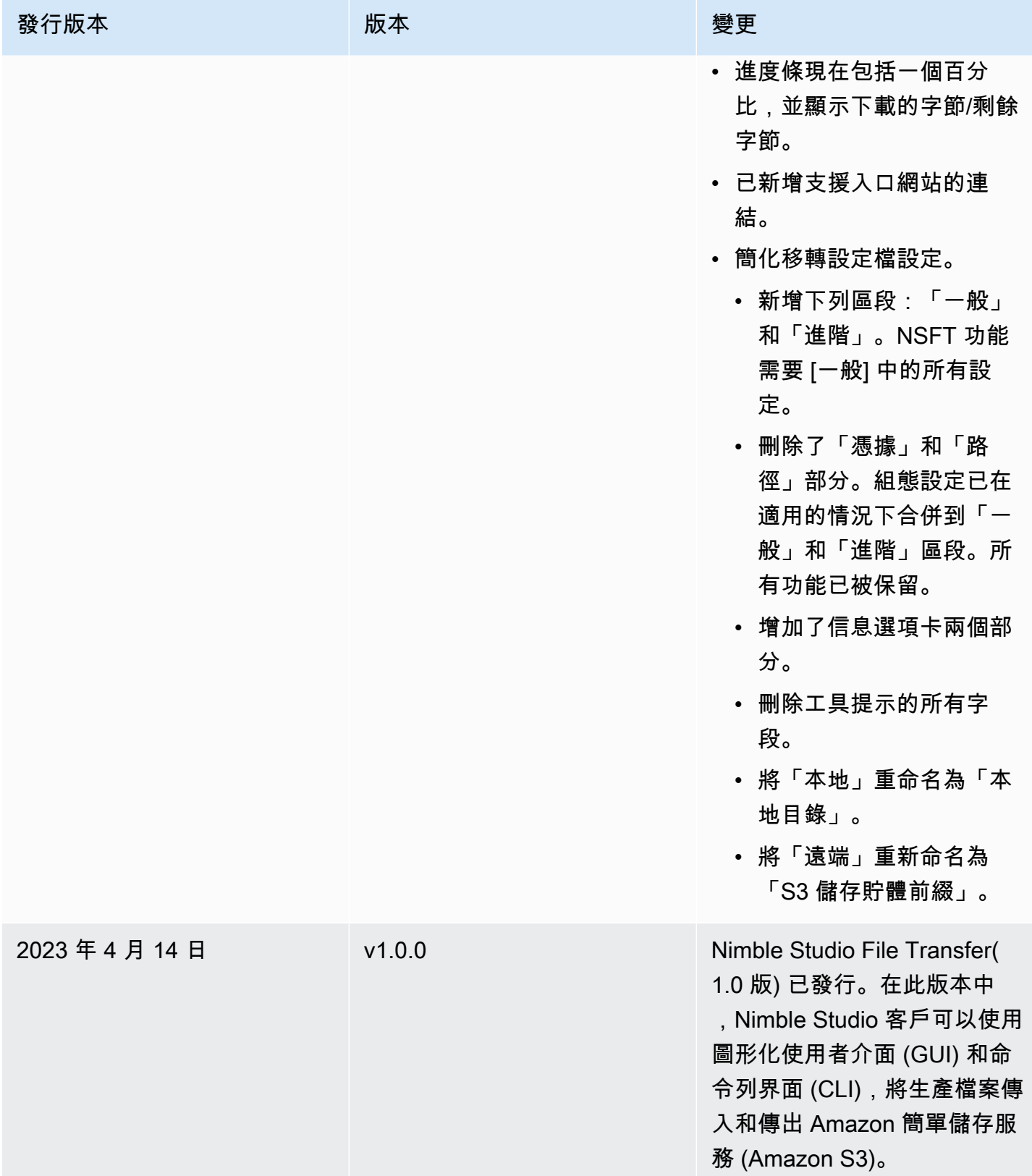

## <span id="page-69-0"></span>Nimble Studio File Transfer2.5.0 發行版本說明-二零二四年三月七日

本頁包含 Nimble Studio File Transfer 2.5.0 的發行說明。

### 主要更新

- 增加了頻寬限制的新功能,以控制File Transfer傳輸文件的目標速度。
- 已新增 S3 存取點/S3 虛擬私人雲端端點的支援。
- 新增功能以啟用重新提交先前啟動的工作。
- 添加了退出提示,允許守護進程在 GUI 關閉時繼續運行並維護文件傳輸或活動常用文件夾。
- 新增滑鼠右鍵功能表功能,可建立子資料夾、刪除/重新命名檔案,以及為本機和 S3 檔案瀏覽器設 定導覽起始目錄。
- 添加了右鍵菜單功能,以配置常用文件夾並在本地文件瀏覽器中打開文件。
- 添加了管理員管理文件操作的功能。請參閱文檔以獲取更多信息。
- 上傳時的總和校驗檔案現在可以停用。
- 新建立的遠端組態將停用總和檢查。這可以為每個遠程配置進行管理。
- File Transfer現在會報告總和檢查進度。
- 新增更多描述性工作狀態,以更好地反映傳輸的目前狀態。
- File Transfer不再支持符號鏈接,因為它們不受 S3 支持
- 僅限視窗:已新增新的協助程式應用程式以啟動 Windows 守護程式。
- 僅限視窗:File Transfer在 Windows 登錄中設定時 LongPathsEnabled ,現在支援超過 260 個字元 的路徑。

### 錯誤修正

- 修正使用其他檔案瀏覽器時,在一個檔案瀏覽器中選取的項目會取消選取的問題。
- 修正了導航麵包屑的顯示問題。

### 已知問題

僅限 Linux:使用 .xlsx 檔案格式匯出儲存貯體報告可能會導致非預期的檔案名稱。

# <span id="page-70-0"></span>Nimble Studio File Transfer2.1.0 發行版本說明-二零二三年十二月二 十七日

本頁包含 Nimble Studio File Transfer 2.1.0 的發行說明。

## 主要更新

- 自動重新整理是使用者本機和 Amazon S3 儲存貯體檔案瀏覽器的新功能,無需選取「重新整理」按 鈕。
- GUI 現在能夠重新連接到通過在終端機窗口中運行手動啟動的正filetransfer daemon在運行的守護進 程。這可讓使用者監視和管理執行中的傳輸,即使傳輸是在連線到精靈之前啟動的。
- 新遠端設定的預設總和檢查碼雜湊演算法已從變更為,MD5以xxHash改善大型檔案的傳輸工作速 度。這不會影響任何現有的遠端設定。
- 新增在 GUI 中在本機和 Amazon S3 檔案瀏覽器中建立資料夾的功能。

## 錯誤修復和次要更新

- 包括重要的安全性修正。
- 改善執行包含大量檔案的傳輸時的 GUI 效能。

## 已知問題

<span id="page-70-1"></span>如果您是從 2.1.0 之前的版本升級,則系統會重設您的守護程式書籤。

## Nimble Studio File Transfer2.0 版本公告-二零二三年十二月一日

本頁含有 Nimble Studio File Transfer 2.0 版的發行說明。

### 主要更新

- 新的 「拖放」圖形使用者介面 (GUI) 可協助使用者在本機檔案系統和 Amazon S3 之間瀏覽、傳輸檔 案,以及監控傳輸任務進度。
- 工作是一項新功能,可將個別傳輸分組,以便使用者可以暫停、繼續或取消一或多個工作,同時允許 其他工作繼續傳輸。
- 日誌是一項新功能,可為用戶創建守護程序日誌以供用戶在 GUI 中查看。
- 常用資料夾功能經過重新設計,可改善使用者體驗,並具有更大的彈性。
- 已知問題:如果您是從舊版升級,系統會重設您的守護程式書籤。

## 錯誤修復和次要更新

- 其他錯誤修復和可用性改進。
- 將「傳輸配置文件」重命名為「遠程配置」以提高清晰度。
- 通過將某些配置參數從全局設置轉換為「每個遠程配置」來更改配置文件佈局。例如,總和檢查碼演 算法、篩選和排序選項現在可以個別設定,而不是全域設定。

## <span id="page-71-0"></span>Nimble Studio File Transfer1.1.0 發行版本說明-二零二三年七月六日

本頁包含 Nimble Studio File Transfer 1.1.0 的發行說明。

## 主要更新

- 第一次設定精靈會引導使用者完成Nimble Studio File Transfer第一次設定。
- 傳輸 auto 動微調是一項新功能,可根據檔案大小自動調整傳輸設定。用戶可File Transfer以依靠設 置這些值,無需手動優化傳輸設置。傳輸自動微調功能可改善包含混合檔案大小的傳輸速度。

### 錯誤修復和次要更新

- 其他錯誤修復和可用性改進。
- 將「守護程序配置」重命名為「設置」以提高清晰度。
## Nimble Studio File Transfer使用者指南的文件歷史記錄

下表描述此 Nimble Studio File Transfer 版本的文件。

- API 版本:最新
- 最新文件更新:2024 年 3 月 11 日

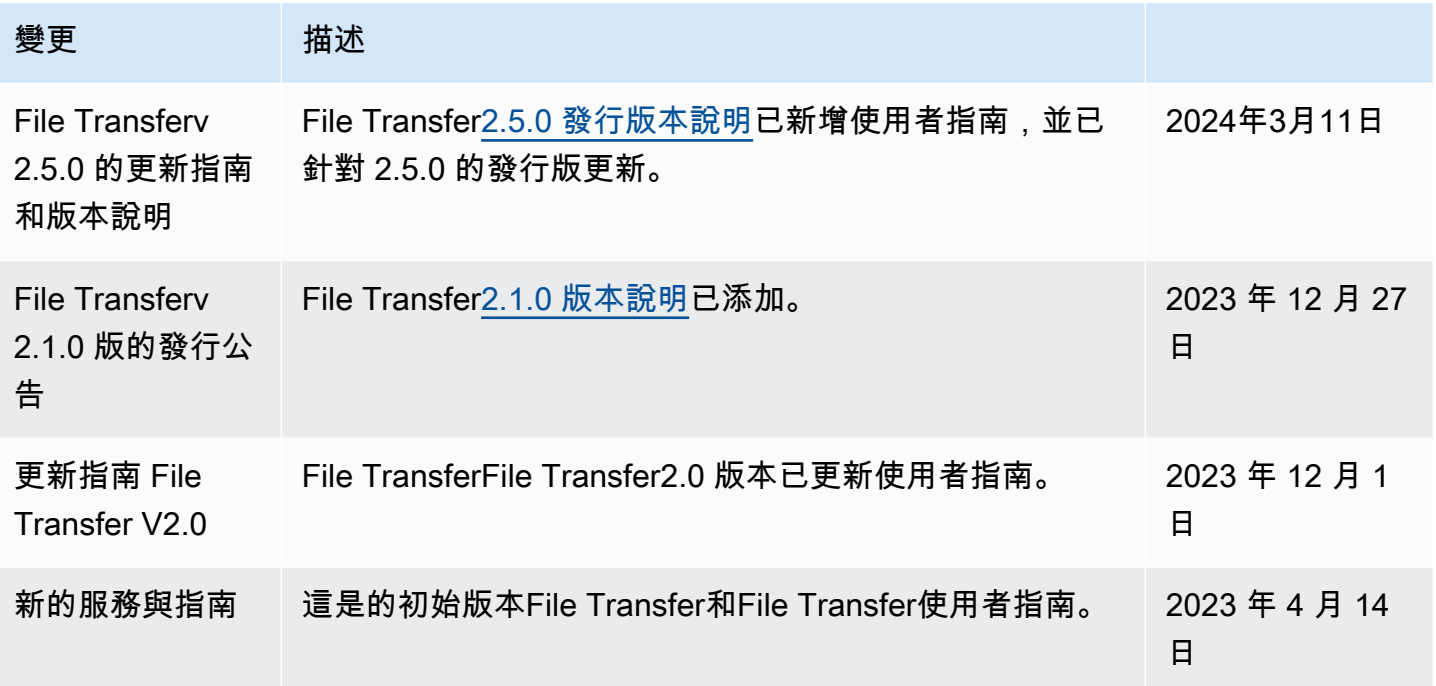

## AWS 詞彙表

如需最新的 AWS 術語,請參閱《AWS 詞彙表 參考》中的 [AWS 詞彙表。](https://docs.aws.amazon.com/glossary/latest/reference/glos-chap.html)

本文為英文版的機器翻譯版本,如內容有任何歧義或不一致之處,概以英文版為準。